SOLUCIÓN DE DOS ESTUDIOS DE CASO BAJO EL USO DE TECNOLOGÍA CISCO

#### NAYIBE ALEXANDRA IJAJI ORTIZ

UNIVERSIDAD NACIONAL ABIERTA Y A DISTANCIA - UNAD ESCUELA DE CIENCIAS BÁSICAS, TECNOLOGÍA E INGENIERÍA - ECBTI INGENIERÍA DE SISTEMAS SAN JUAN DE PASTO 2022

SOLUCIÓN DE DOS ESTUDIOS DE CASO BAJO EL USO DE TECNOLOGÍA CISCO

NAYIBE ALEXANDRA IJAJI ORTIZ

Diplomado de opción de grado presentado para optar el título de INGENIERA DE SISTEMAS

> DIRECTOR: PAULITA FLOR

UNIVERSIDAD NACIONAL ABIERTA Y A DISTANCIA - UNAD ESCUELA DE CIENCIAS BÁSICAS, TECNOLOGÍA E INGENIERÍA - ECBTI INGENIERÍA DE SISTEMAS SAN JUAN DE PASTO 2022

# NOTA DE ACEPTACIÓN

Firma del presidente del Jurado

Firma del Jurado

Firma del Jurado

SAN JUAN DE PASTO, 26 de octubre de 2022

#### **AGRADECIMIENTOS**

<span id="page-3-0"></span>Agradezco a Dios, por permitir lograr mis objetivos y superar todos los obstáculos presentados en mi carrera universitaria.

A mis padres y hermana, por su esfuerzo, paciencia y apoyo incondicional que permitieron lograr esta meta.

A mis tutores de la UNAD, por brindarme su apoyo y conocimientos en este proceso de formación profesional.

Por último, a mi peludito fiel que, durante todas las noches de desvelo y momentos de soledad, su compañía fue motivación para no sentirme sola y estudiar a gusto, gracias, Joyce.

# **CONTENIDO**

<span id="page-4-0"></span>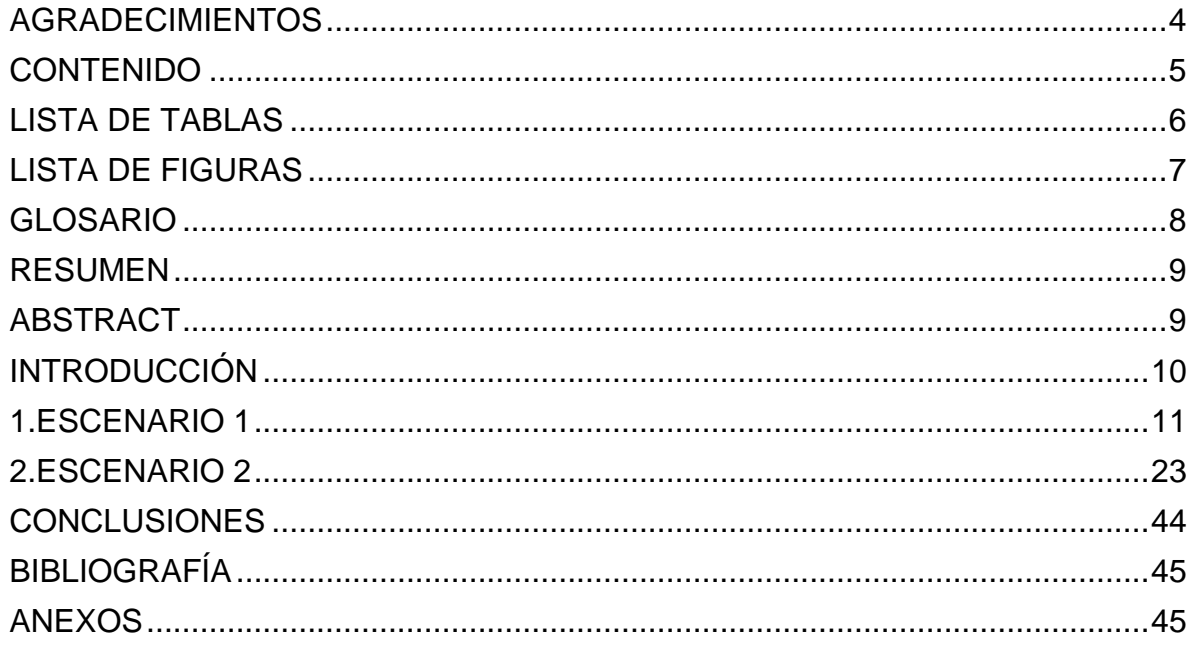

# **LISTA DE TABLAS**

<span id="page-5-0"></span>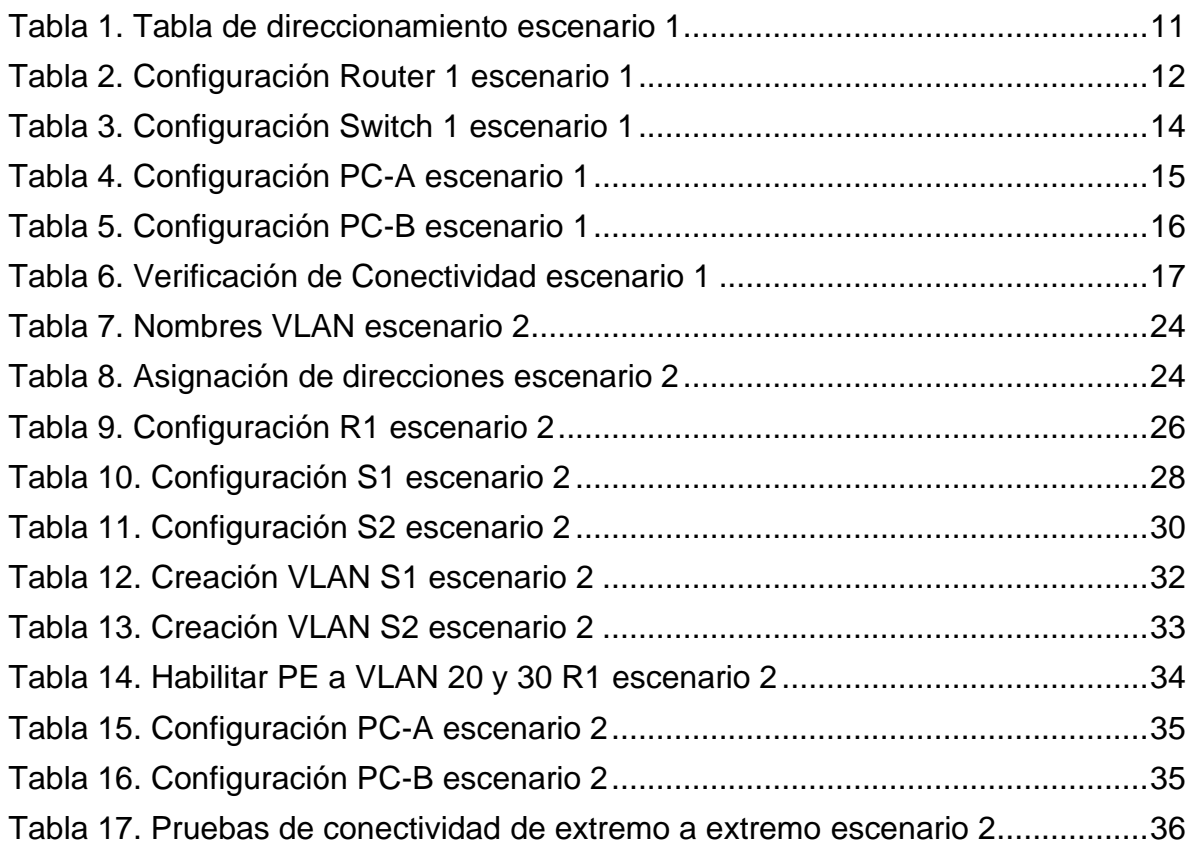

# **LISTA DE FIGURAS**

<span id="page-6-0"></span>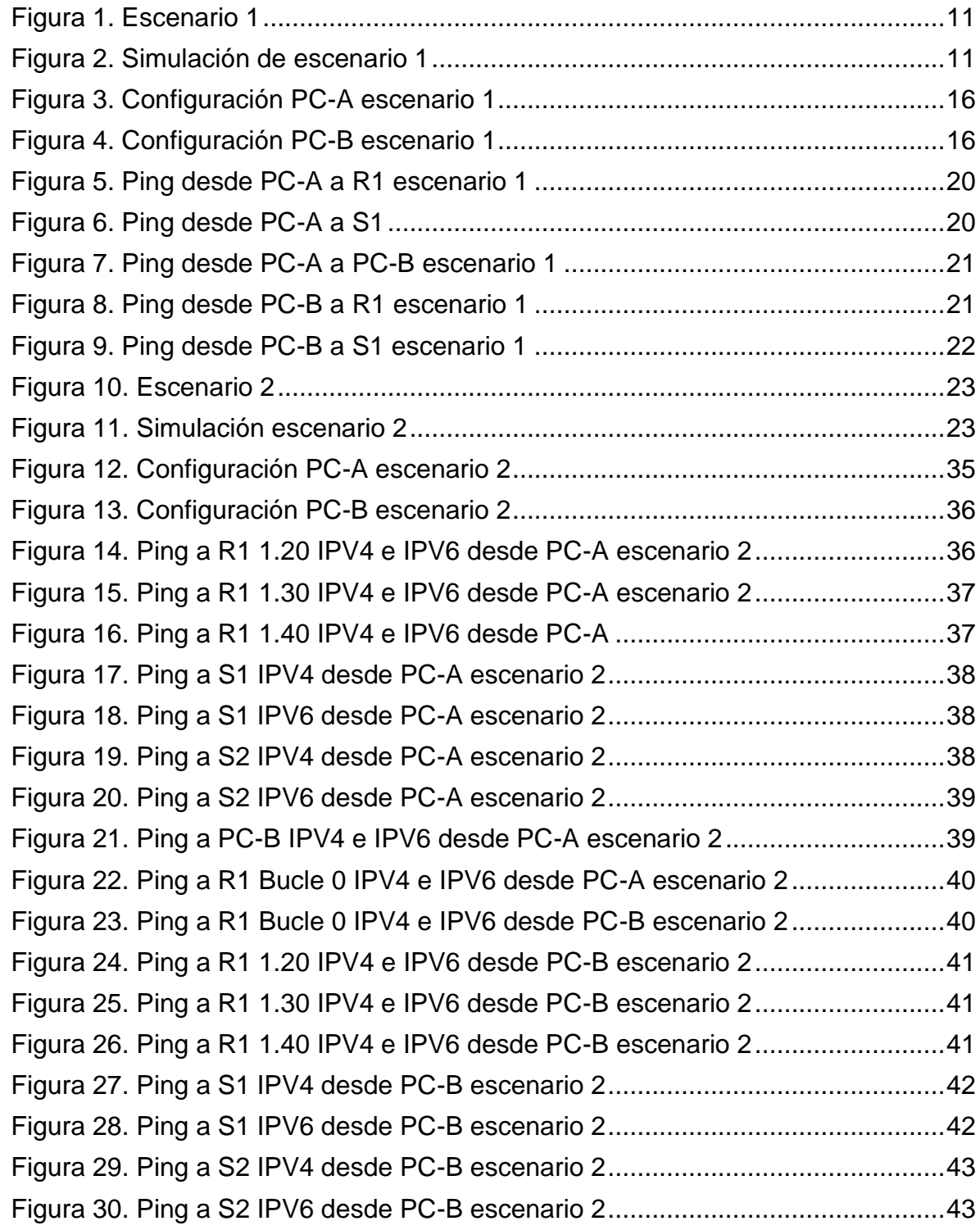

#### **GLOSARIO**

<span id="page-7-0"></span>RIPV2: Es un protocolo de puerta de enlace interno, usado en los routers con los que se intercambia información de redes en dispositivos conectados. 1

SWITCHING: Está enfocado a dispositivos Switch, toma la información y reenvía a través de sus puertos de comunicación utilizando una serie de protocolos como VLAN, VTP, RSTP y PVSTP para optimizar y mejorar el flujo de datos de las redes  $LAN.2$ 

ROUTING: Está enfocado a los dispositivos Router, encamina paquetes a través de las redes y para realizar él envió de esta información los Router utilizan OSPF, RIP y EIGRP que son protocolos de enrutamiento dinámico. <sup>3</sup>

VTP: Protocolo utilizado para la distribución y sincronización de la información de bases de datos VLAN, configurado a través de una red conmutada; además minimiza las configuraciones y configuraciones erróneas e inconsistencias que pueden generar varios problemas, como nombres de VLAN duplicados e incorrectos. <sup>4</sup>

NAT: Es una traducción de direcciones de red, que permite la comunicación de una red privada con una red pública para generar ahorro de direcciones IP, encontramos varios tipos de Nat estático, dinámico, sobrecarga y solapamiento. <sup>5</sup>

ETHERCHANNEL: Es una tecnología de agregación de enlaces que agrupa varios enlaces físicos Ethernet en un único enlace lógico. Se utiliza para proporcionar tolerancia a fallos, uso compartido de carga, mayor ancho de banda y redundancia entre conmutadores, enrutadores y servidores. 6

<sup>1</sup> Wikipedia, Wikipedia®, Routing Informtaion Protocol. (2022)

<sup>2</sup> Cisco, Networking Academy, Switching, Routing, y Wireless Essentials. (2022)

<sup>3</sup> Cisco, Networking Academy, Switching, Routing, y Wireless Essentials. (2022)

<sup>4</sup> Cisco, Networking Academy, Switching, Routing, y Wireless Essentials. (2022)

<sup>5</sup> Cisco, Networking Academy, Direccionamiento IP (2022)

<sup>6</sup> Cisco, Networking Academy, Switching, Routing, y Wireless Essentials. (2022)

#### **RESUMEN**

<span id="page-8-0"></span>La prueba de habilidades permitirá el desarrollo de 2 escenarios, donde identificará conocimientos y competencias adquiridas durante el curso de profundización de CISCO CCNA

El primer escenario abordará al diseño de pequeñas redes LAN, trabajado solo con direccionamiento IPV4; incluyendo configuraciones básicas como claves encriptadas, banner, interfaces mediante el subneteo etc. Cada LAN tendrá asociado a un dispositivo electrónico (host) para hacer pruebas de conectividad.

Para el segundo escenario se evidenciará los protocolos de Conmutación y enrutamiento, donde se implementará la comunicación de diferentes VLAN en switches de capa 3, asignando puertos troncales en cada uno de estos.

Además, el proceso tanto para el escenario 1 como para el escenario 2 se llevará a cabo mediante el simulador Packet Tracer

<span id="page-8-1"></span>Palabras Clave: CISCO, CCNA, Conmutación, Enrutamiento, Redes, Electrónica.

#### **ABSTRACT**

The skills test will allow the development of 2 scenarios, where it will identify knowledge and skills acquired during the CISCO CCNA deepening course

The first scenario will address the design of small LAN networks, working only with IPV4 addressing; including basic configurations such as encrypted keys, banners, interfaces through subnetting, etc. Each LAN will have an electronic device (host) associated with it to carry out connectivity tests.

For the second scenario, the switching and routing protocols will be evidenced, where the communication of different VLANs will be implemented in layer 3 switches, assigning trunk ports in each of these.

In addition, the process for both scenario 1 and scenario 2 will be carried out using the Packet Tracer simulator.

Keywords: CISCO, CCNA, Routing, Swicthing, Networking, Electronics.

## **INTRODUCCIÓN**

<span id="page-9-0"></span>En el siguiente trabajo se encuentra el desarrollo del escenario 1 y 2, donde se trabaja con tecnología Cisco, a través del programa Packet Tracer, un simulador para diseñar y construir diferentes topologías de red, configurar dispositivos de red y evaluar su comportamiento.

Para el escenario 1, se enfoca en el diseño de redes LAN pequeñas, y se inicia con la configuración el direccionamiento IPV4, donde se observan los siguientes dispositivos Router, Switch y host; se configura términos básicos como inicio de sesión, contraseñas cifradas, mascara de subred e IP, nombre de equipo, contraseñas de acceso etc.

En el escenario 2, se trabaja con los dos direccionamientos IPV4 e IPV6, donde son implementados en un Router, 2 Switch de capa 3 y 2 host, en estos se configuran parámetros de Etherchannel y port-security

Ambos escenarios verifican la conectividad de extremo a extremo y el funcionamiento de la red en conjunto en los dispositivos host (pc) con el comando ping.

## <span id="page-10-0"></span>**1. ESCENARIO 1**

**Escenario:** En este primer escenario se configurarán los dispositivos de una red pequeña. Debe configurar un Router, un switch y equipos, diseñar el esquema de direccionamiento IPv4 para las LAN propuestas. El Router y el switch también deben administrarse de forma segura.

## <span id="page-10-2"></span>**Topología**

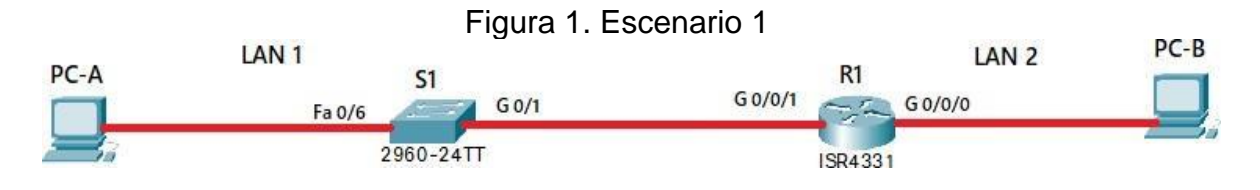

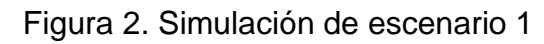

<span id="page-10-3"></span>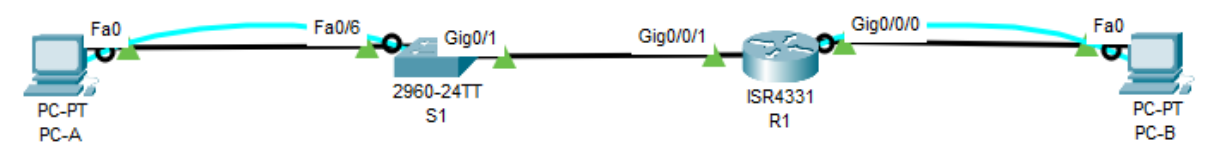

# **1.1.Desarrolle el esquema de direccionamiento IP**

Desarrolle el esquema de direccionamiento IP. Para la dirección IPv4 cree las dos subredes con la cantidad requerida de hosts. Asigne las direcciones de acuerdo con los requisitos mencionados en la tabla de direccionamiento.

<span id="page-10-1"></span>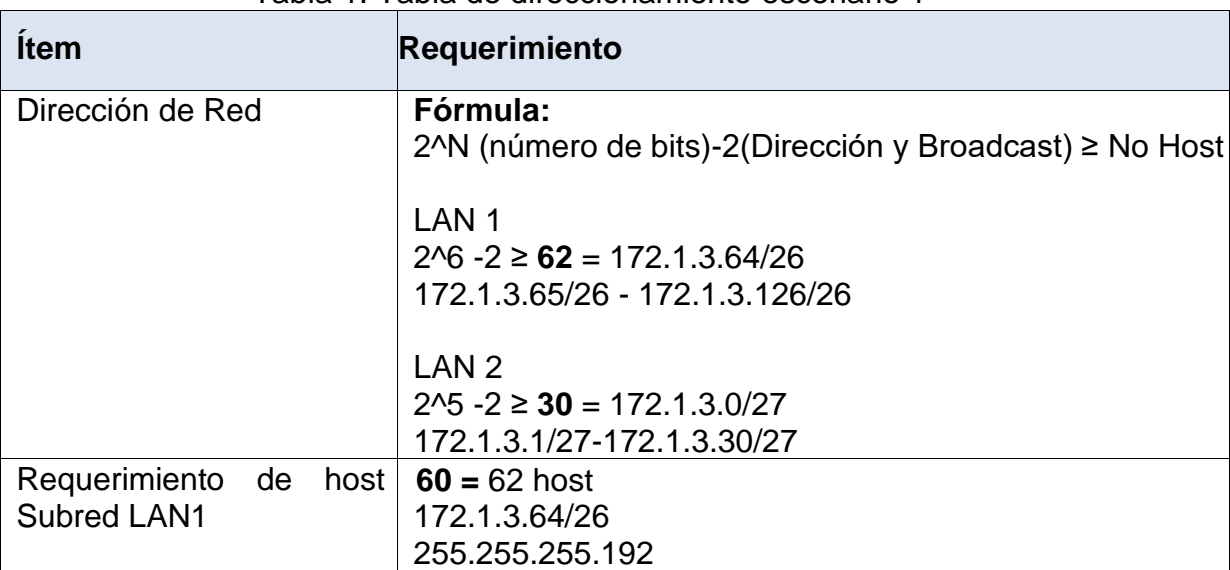

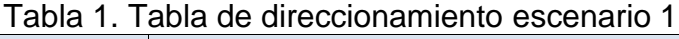

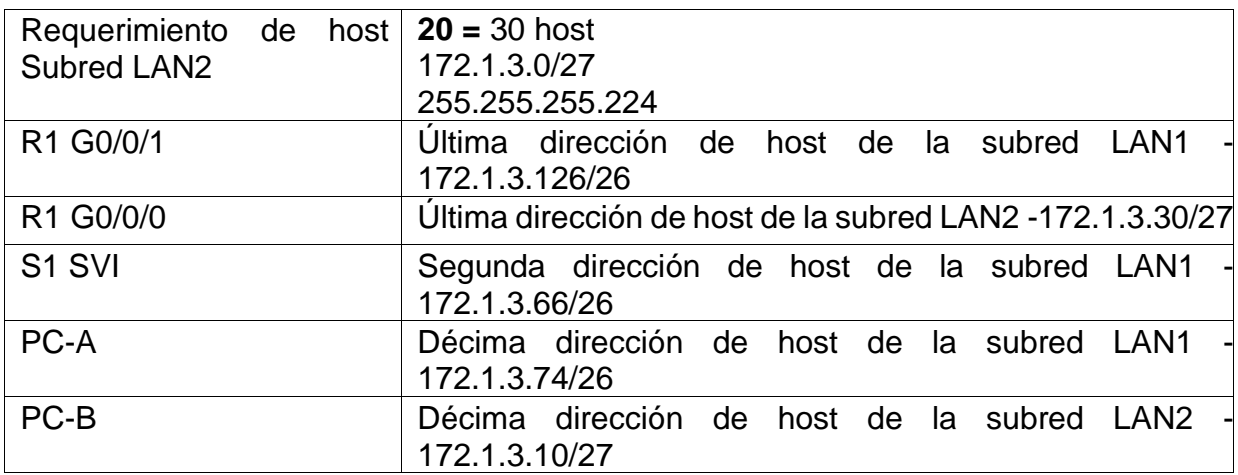

#### **1.2.Configurar los aspectos básicos:**

Los dispositivos de red (S1 y R1) se configuran mediante conexión de consola.

1.2.1. Las tareas de configuración para R1 incluyen las siguientes:

<span id="page-11-0"></span>

| Tarea                                                                 | <b>Especificación</b>                                                                                                    |
|-----------------------------------------------------------------------|----------------------------------------------------------------------------------------------------|
| <b>Desactivar</b><br>la<br><b>DNS</b>                                 | búsquedaRouter>enable<br>Router#configure terminal<br>Enter configuration commands, one per line. End with<br>CNTL/Z.<br>Router(config)#no ip domain-lookup |
| Nombre del router                                                     | Router(config)#hostname R1<br>$R1$ (config)#                                                                                                    |
| Nombre de dominio                                                     | R1(config)#ip domain-name ccna-sa.com<br>$R1$ (config)#                                                                                                    |
| Contraseña cifrada<br>para el modo EXEC<br>privilegiado               | R1(config)#enable secret ciscoenpass<br>$R1$ (config)#                                                                                                    |
| Contraseña de acceso a laR1(config)#line console 0<br>consola         | R1(config-line)#password ciscoconpass<br>R1(config-line)#login<br>R1(config-line)#exit                                                                      |
| Establecer la longitud<br>mínima<br>las<br>para<br>contraseñas        | R1(config)#security passwords min-length 10                                                                                                    |
| usuario<br>Crear<br>un<br>administrativo en la base<br>de datos local | 15<br>admin<br>R1(config)#username<br>privilege<br>secret<br>admin1pass                                                                                     |

Tabla 2. Configuración Router 1 escenario 1

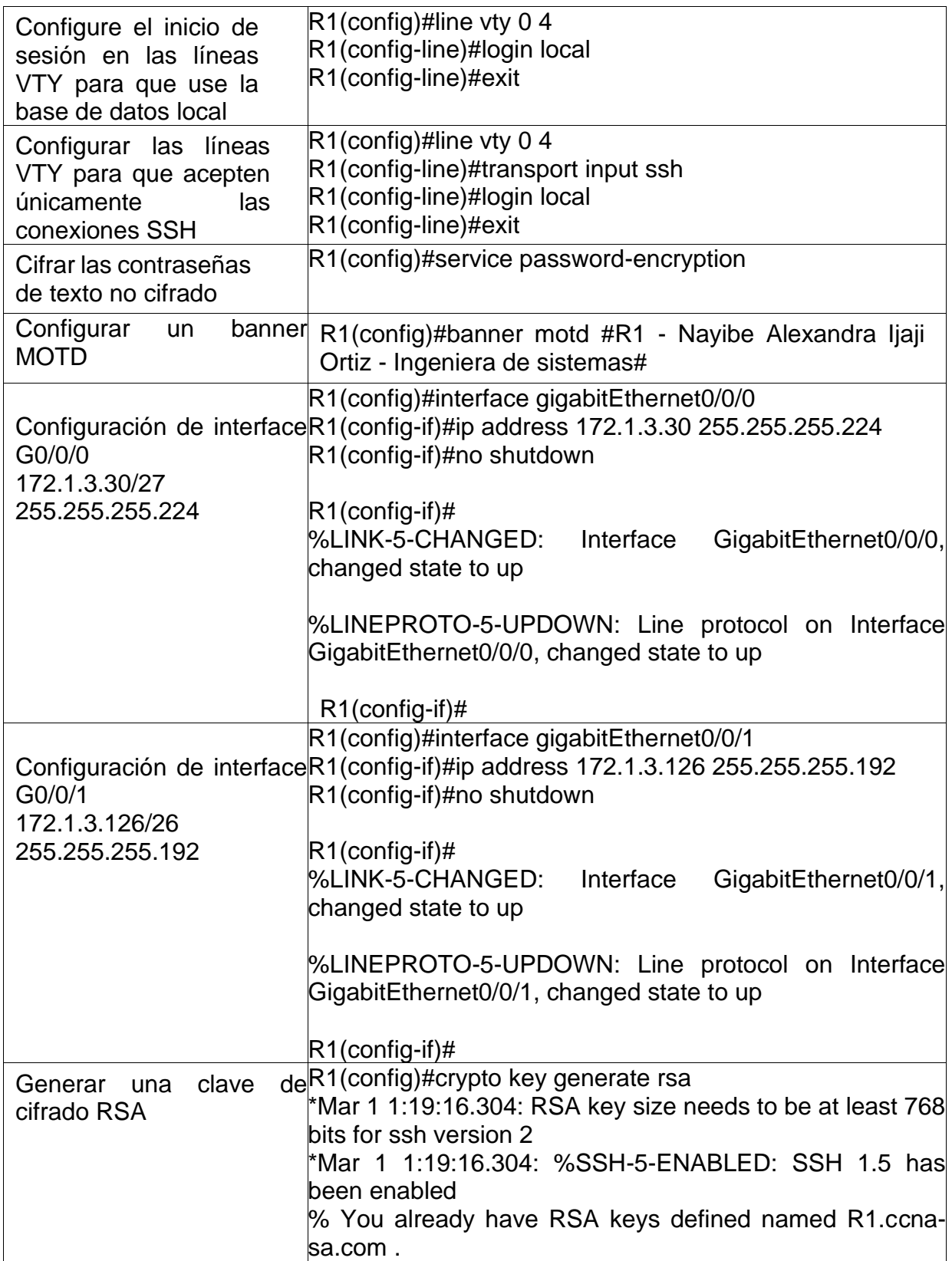

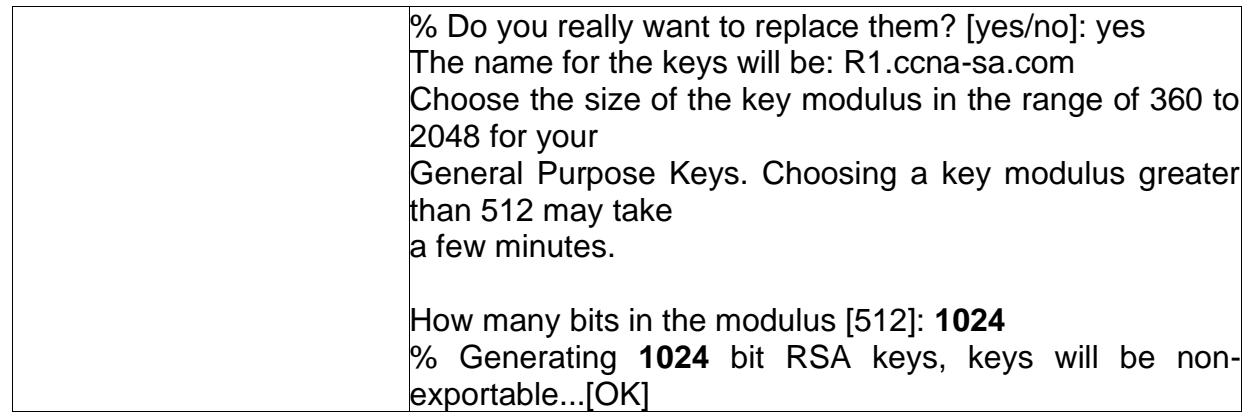

# 1.2.2. Las tareas de configuración de S1 incluyen lo siguiente:

<span id="page-13-0"></span>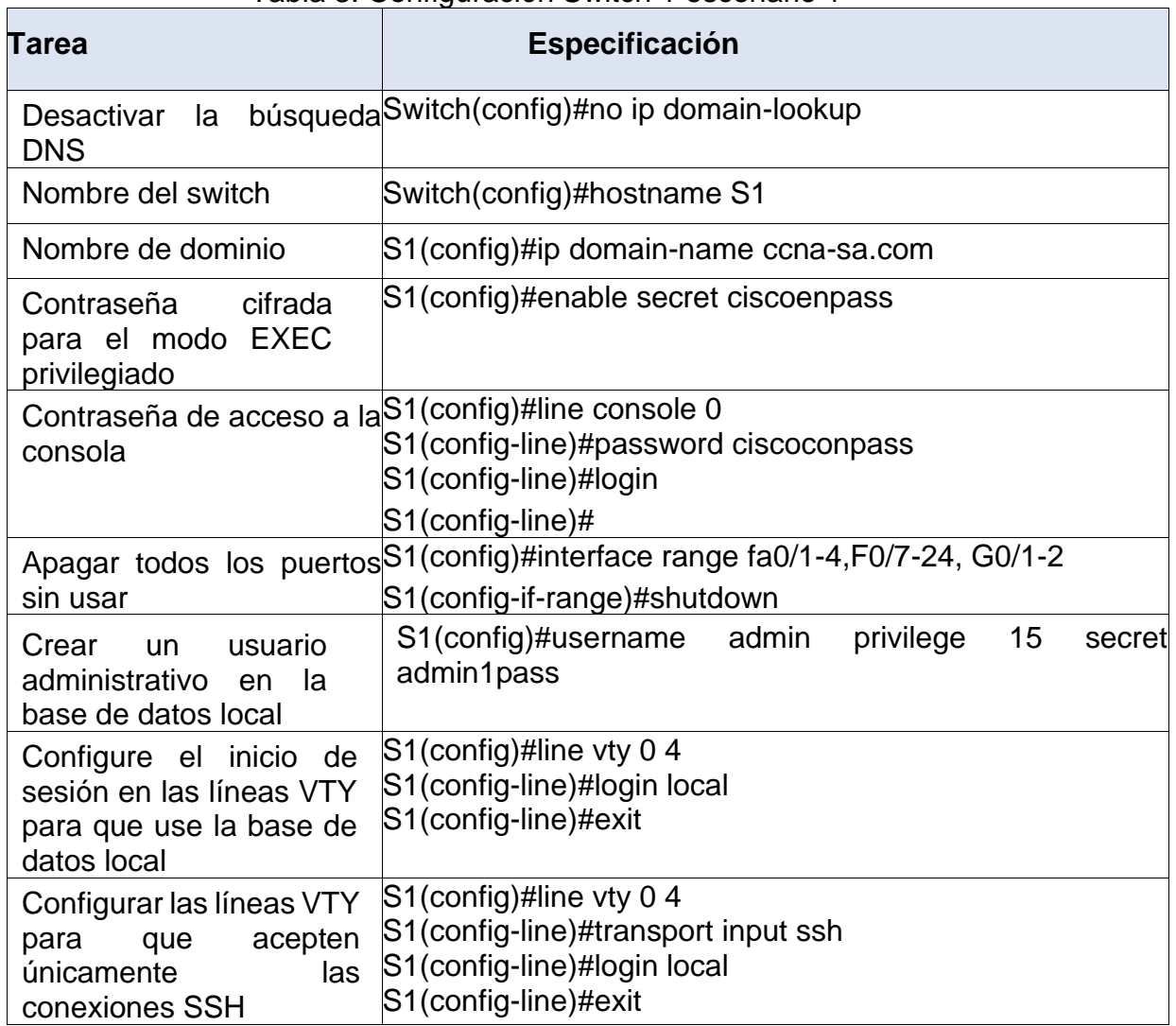

# Tabla 3. Configuración Switch 1 escenario 1

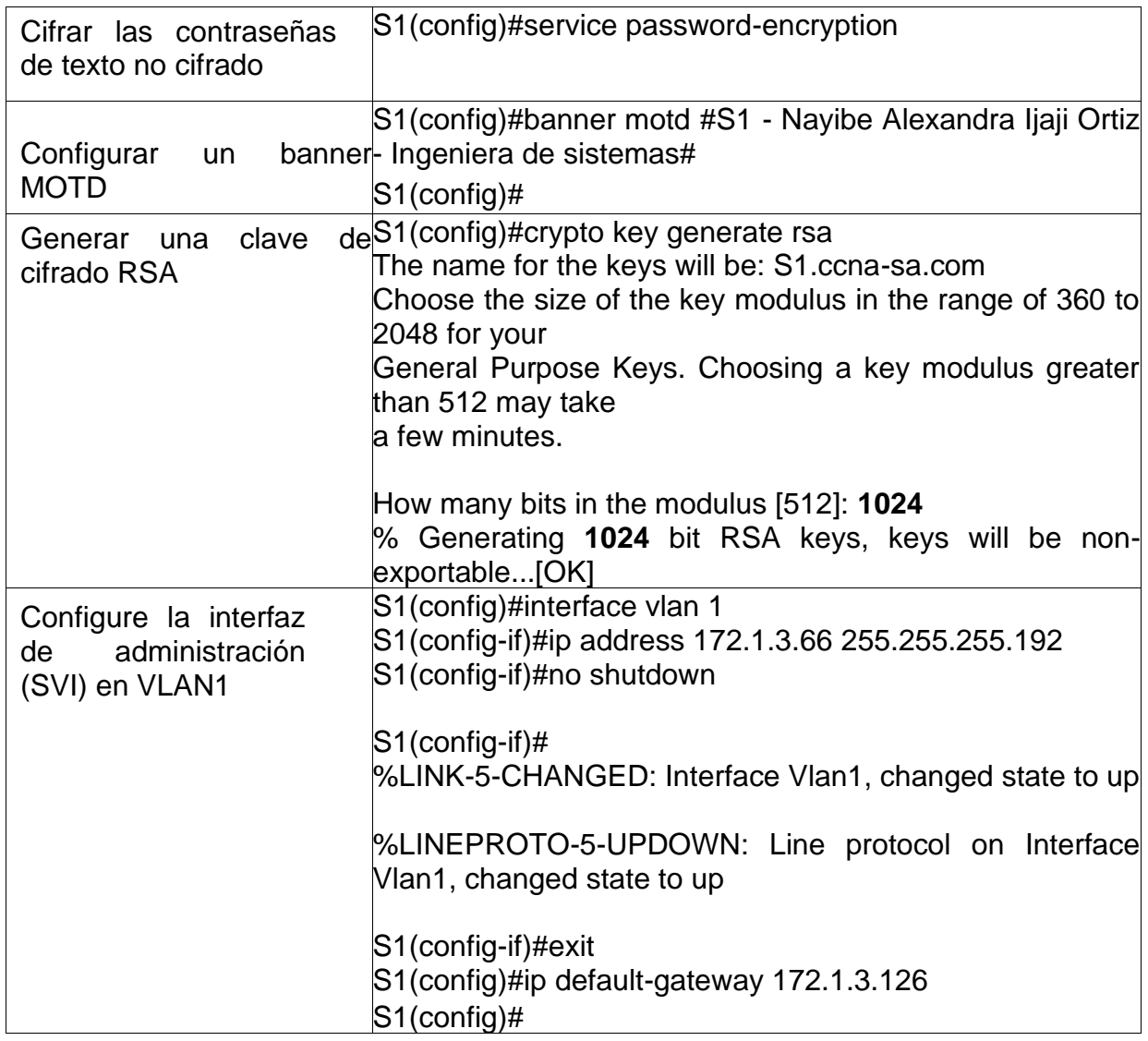

#### **1.3.Configurar los equipos**

Configure los equipos host PC-A y PC-B conforme a la tabla de direccionamiento, registre las configuraciones de red del host con el comando ipconfig /all.

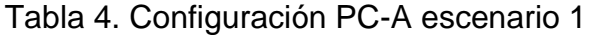

<span id="page-14-0"></span>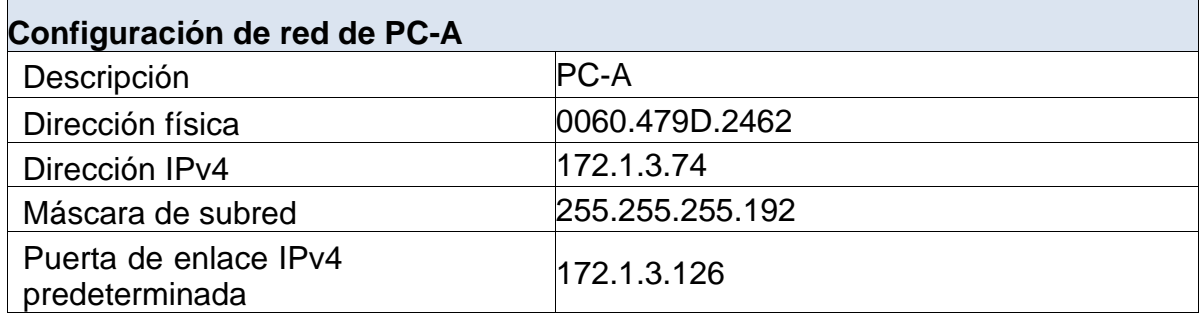

Figura 3. Configuración PC-A escenario 1

<span id="page-15-1"></span> $\overline{1}$ 

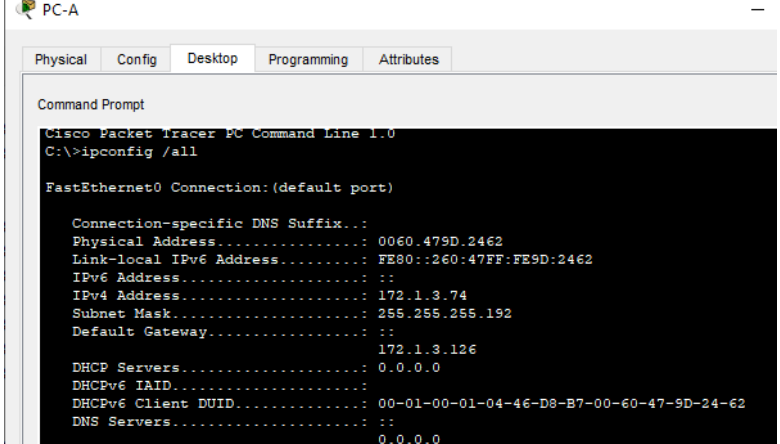

#### Tabla 5. Configuración PC-B escenario 1

<span id="page-15-0"></span>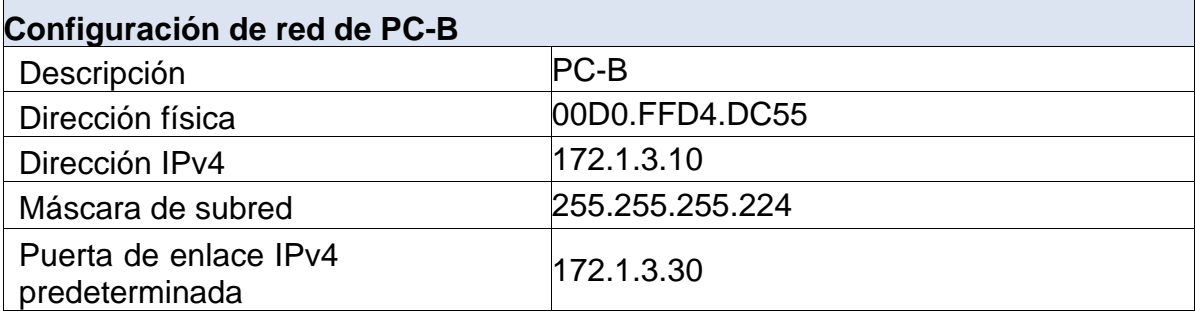

#### <span id="page-15-2"></span>Figura 4. Configuración PC-B escenario 1 .<br>Maca

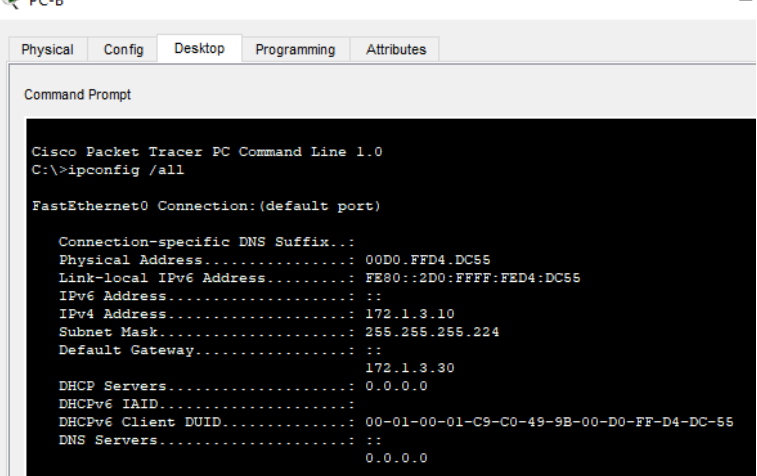

### **1.4.Probar y verificar la conectividad de extremo a extremo**

Utilice el comando ping para probar la conectividad entre todos los dispositivos de red.

Utilice la siguiente tabla para verificar metódicamente la conectividad con cada dispositivo de red. Tome medidas correctivas para establecer la conectividad si alguna de las pruebas falla:

<span id="page-16-0"></span>

| Desde PC-A |                      |                       | Dirección IP Resultados de ping                                                                                                    |
|------------|----------------------|-----------------------|----------------------------------------------------------------------------------------------------|
| PC-A       | R1 G0/0/0 172.1.3.30 |                       | $C$ : $>$ ping 172.1.3.30                                                                                                    |
|            |                      |                       | Pinging 172.1.3.30 with 32 bytes of data:                                                                                                    |
|            |                      |                       | time<1ms<br>Reply from<br>172.1.3.30:<br>bytes=32<br>TTL=255                                                                                                    |
|            |                      |                       | Reply from<br>172.1.3.30:<br>time<1ms<br>bytes= $32$<br><b>TTL=255</b>                                                                                                    |
|            |                      |                       | time<1ms<br>Reply from<br>172.1.3.30:<br>bytes=32<br><b>TTL=255</b>                                                                                                    |
|            |                      |                       | time<1ms<br>Reply from 172.1.3.30:<br>bytes= $32$<br>TTL=255                                                                                                    |
|            |                      |                       | Ping statistics for 172.1.3.30:<br>Packets: Sent = 4, Received = 4, Lost = $0$ (0% loss),<br>Approximate round trip times in milli-seconds:<br>Minimum = 0ms, Maximum = 0ms, Average = 0ms  |
|            |                      | R1 G0/0/1 172.1.3.126 | $C:\pmb{\text{ping 172.1.3.126}}$<br>Pinging $172.1.3.126$ with 32 bytes of data:                                                                                                    |
|            |                      |                       | 172.1.3.126:<br>Reply from<br>bytes= $32$<br>time<1ms<br>TTL=255                                                                                                    |
|            |                      |                       | 172.1.3.126:<br>time<1ms<br>Reply from<br>bytes= $32$<br>TTL=255                                                                                                    |
|            |                      |                       | Reply from<br>172.1.3.126:<br>bytes= $32$<br>$time = 2ms$<br><b>TTL=255</b>                                                                                                    |
|            |                      |                       | Reply from<br>172.1.3.126:<br>bytes=32<br>time<1ms<br><b>TTL=255</b>                                                                                                    |
|            |                      |                       | Ping statistics for 172.1.3.126:<br>Packets: Sent = 4, Received = 4, Lost = $0$ (0% loss),<br>Approximate round trip times in milli-seconds:<br>Minimum = 0ms, Maximum = 2ms, Average = 0ms |
|            | S1 VLAN 1 172.1.3.66 |                       | $C:\pmb{\text{ping 172.1.3.66}}$                                                                                                    |
|            |                      |                       | Pinging 172.1.3.66 with 32 bytes of data:                                                                                                    |

Tabla 6. Verificación de Conectividad escenario 1

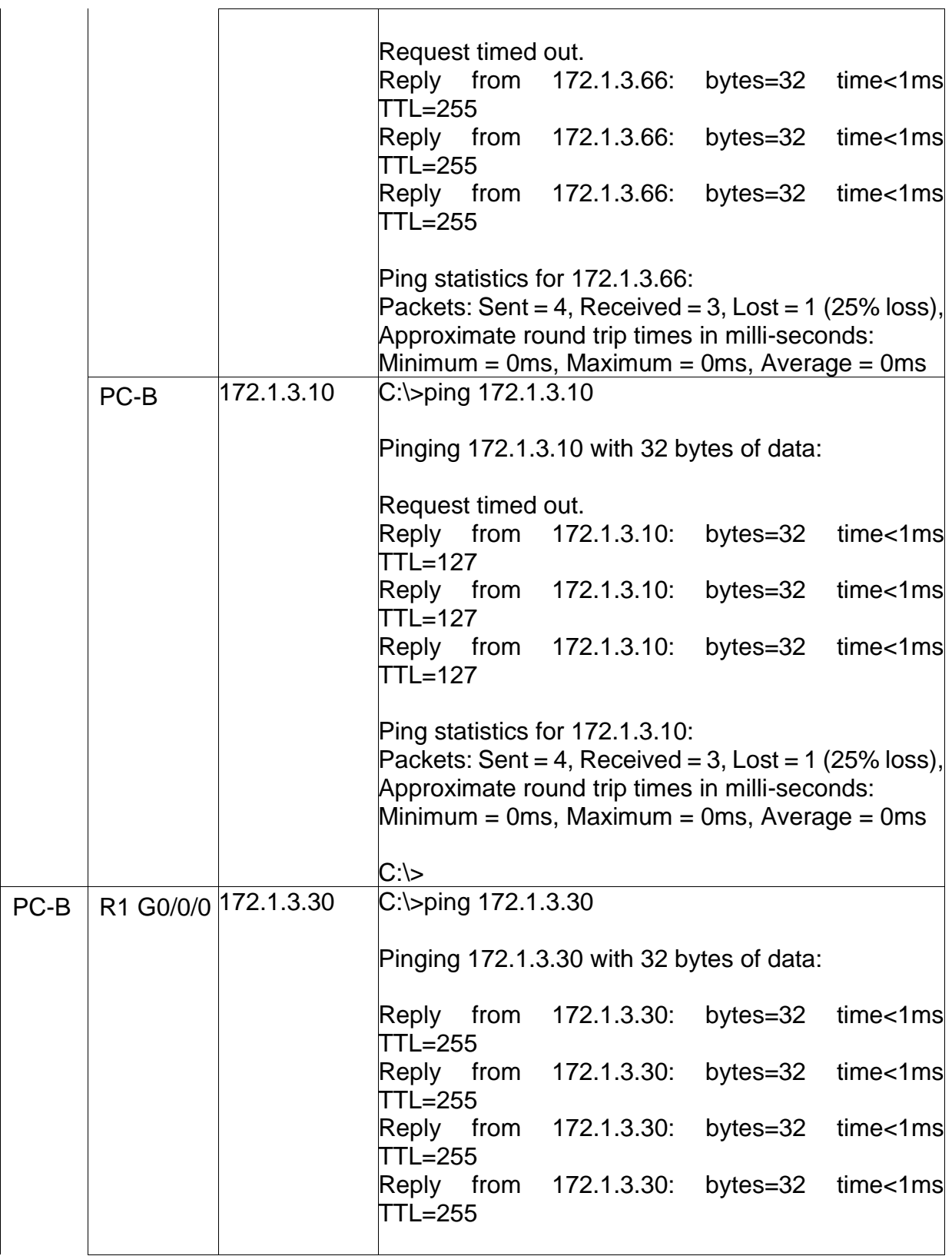

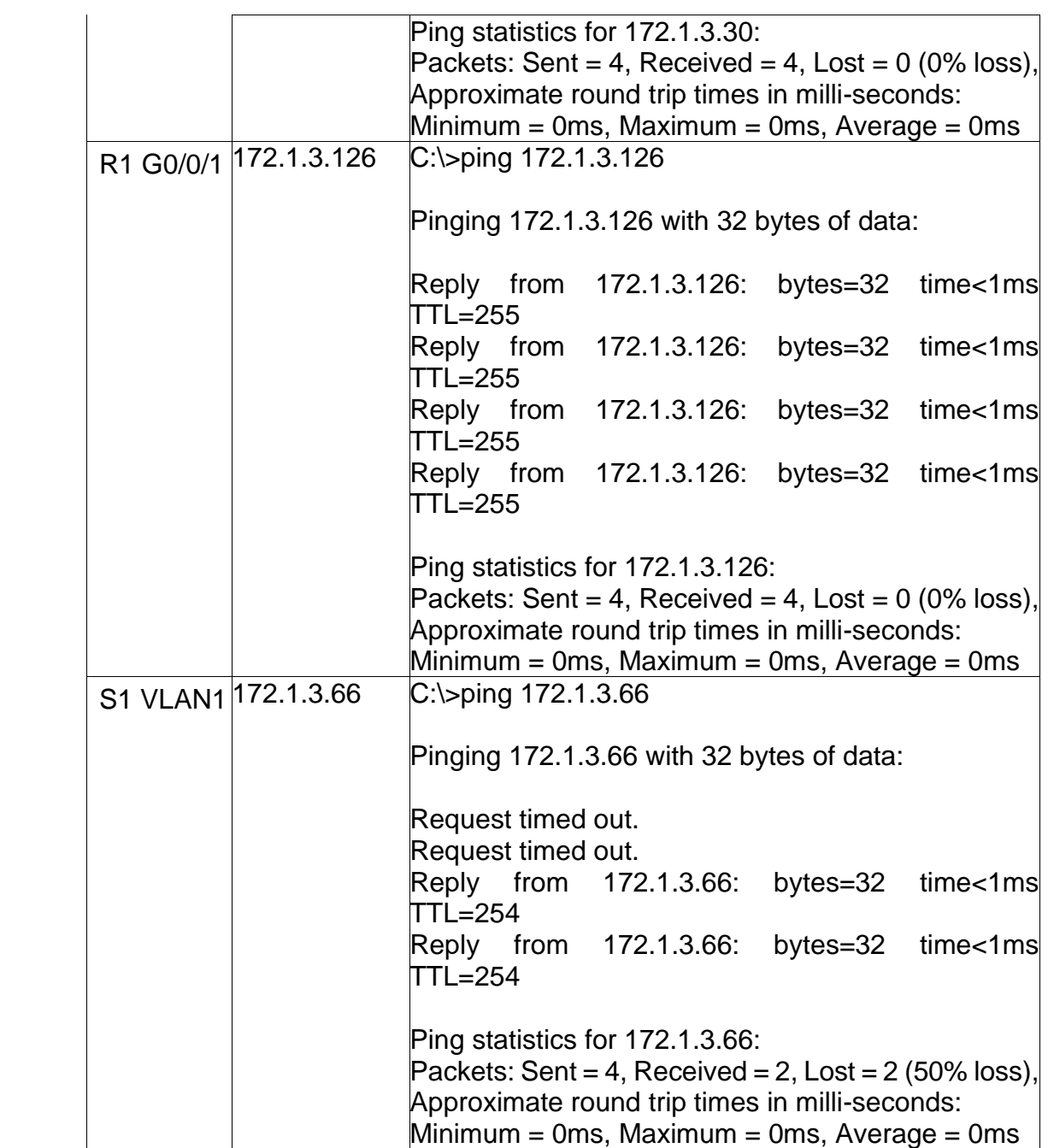

# Figura 5. Ping desde PC-A a R1 escenario 1

<span id="page-19-0"></span>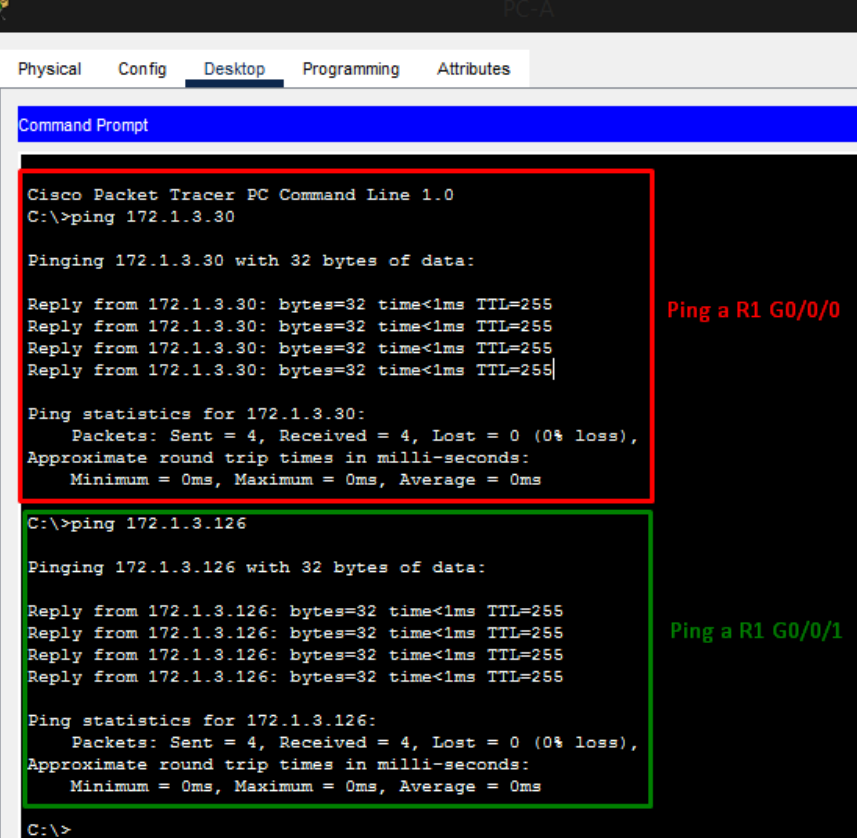

Figura 6. Ping desde PC-A a S1

<span id="page-19-1"></span>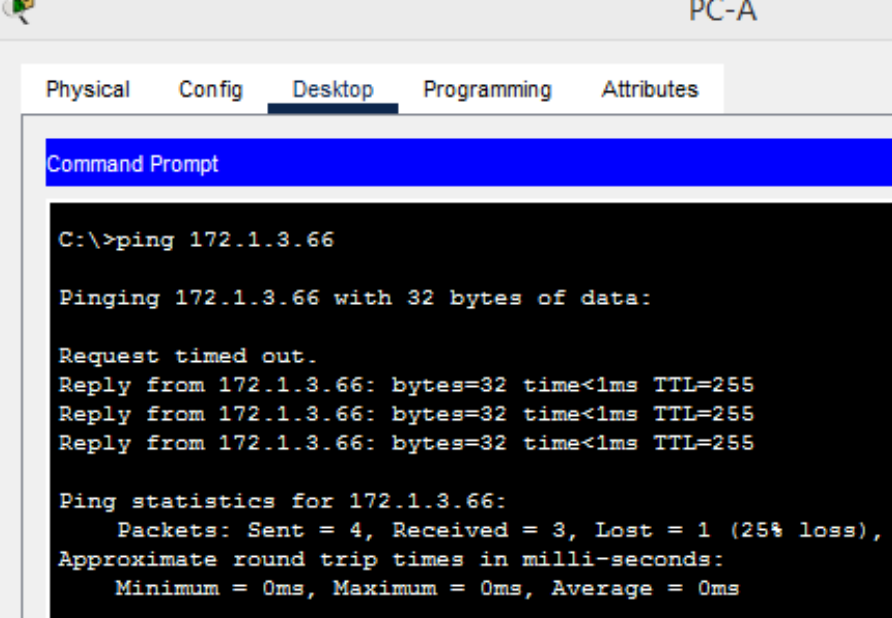

Figura 7. Ping desde PC-A a PC-B escenario 1

<span id="page-20-0"></span>Ŗ PC-A Physical Config Desktop Programming Attributes **Command Prompt**  $C:\\pmod{172.1.3.10}$ Pinging 172.1.3.10 with 32 bytes of data: Request timed out. Reply from 172.1.3.10: bytes=32 time<1ms TTL=127<br>Reply from 172.1.3.10: bytes=32 time=18ms TTL=127<br>Reply from 172.1.3.10: bytes=32 time<1ms TTL=127 Ping statistics for 172.1.3.10: Packets: Sent =  $4$ , Received =  $3$ , Lost = 1 (25% loss), Approximate round trip times in milli-seconds:  $Minimum = 0ms, Maximum = 18ms, Average = 6ms$ 

#### Figura 8. Ping desde PC-B a R1 escenario 1

<span id="page-20-1"></span>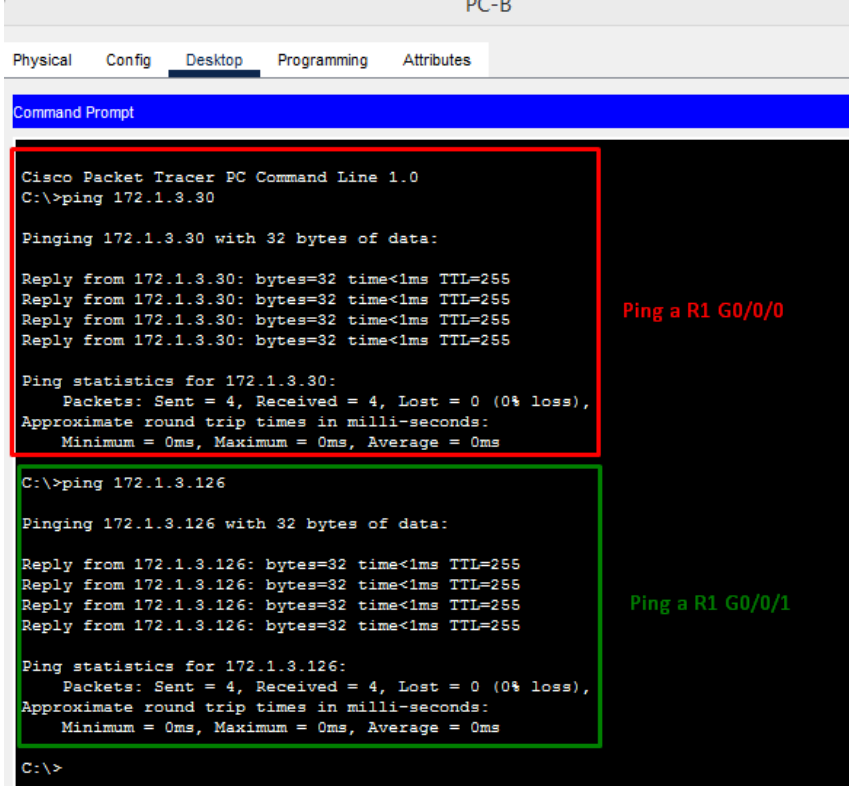

# Figura 9. Ping desde PC-B a S1 escenario 1

<span id="page-21-0"></span>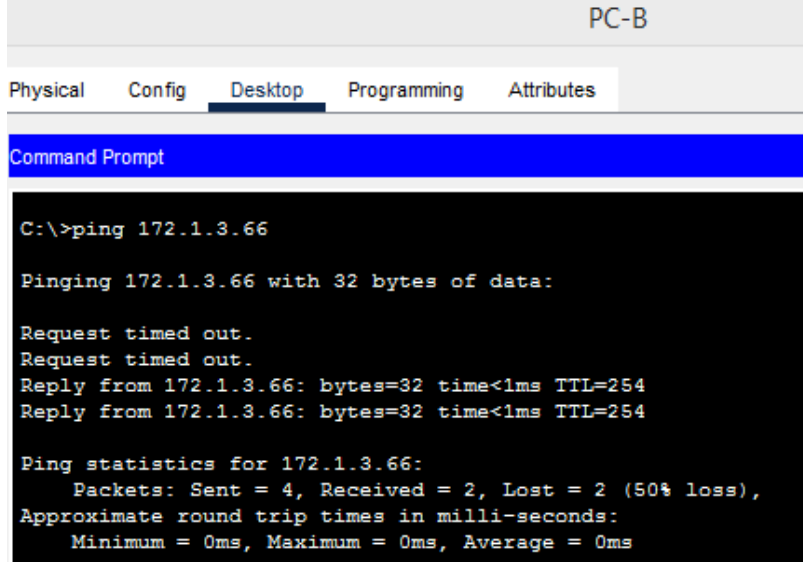

#### <span id="page-22-0"></span>**2. ESCENARIO 2**

### <span id="page-22-1"></span>**Topología**

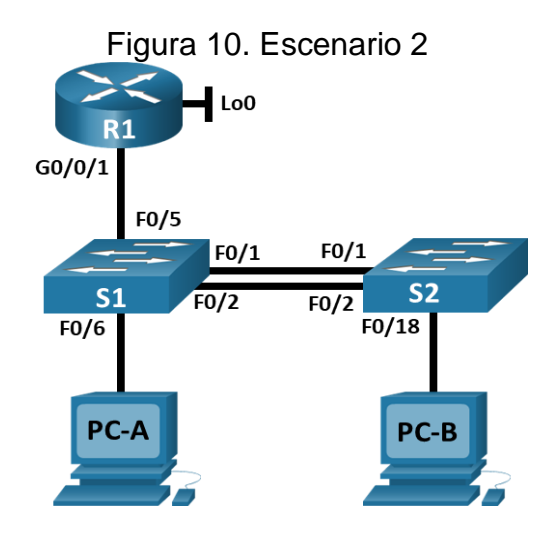

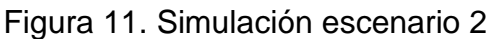

<span id="page-22-2"></span>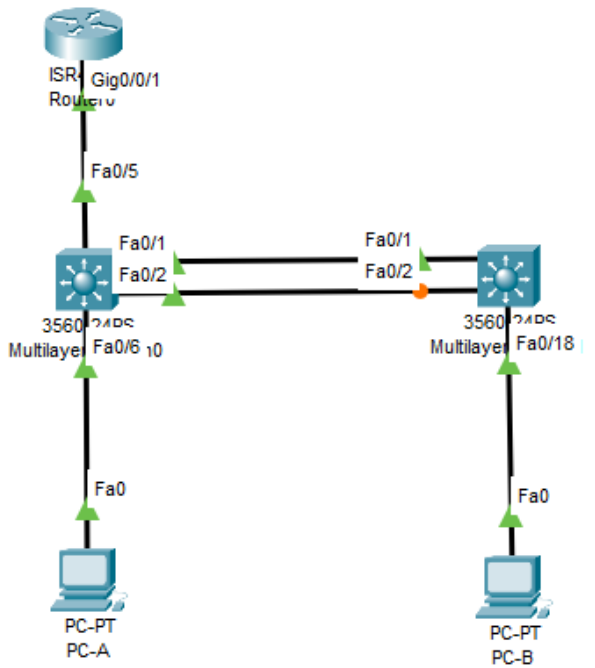

En este escenario se configurarán los dispositivos de una red pequeña. Debe configurar un router, un switch y equipos que admitan tanto la conectividad IPv4 como IPv6 para los hosts soportados. El router y el switch también deben administrarse de forma segura. Configurará el enrutamiento entre VLAN, DHCP, Etherchannel y port-security.

### <span id="page-23-0"></span>**Tabla de VLAN**

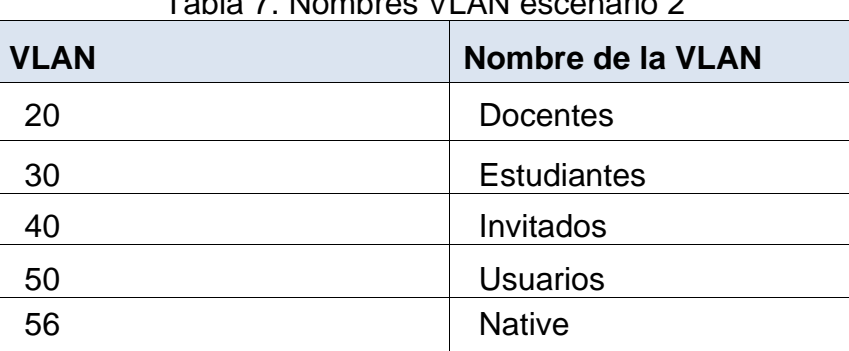

# Tabla 7. Nombres VLAN escenario 2

### **Tabla de asignación de direcciones**

**NOTA:** Tenga en cuenta que para el direccionamiento donde aparezca XY deberá reemplazarlos por los últimos dos dígitos de su número de identificación.

<span id="page-23-1"></span>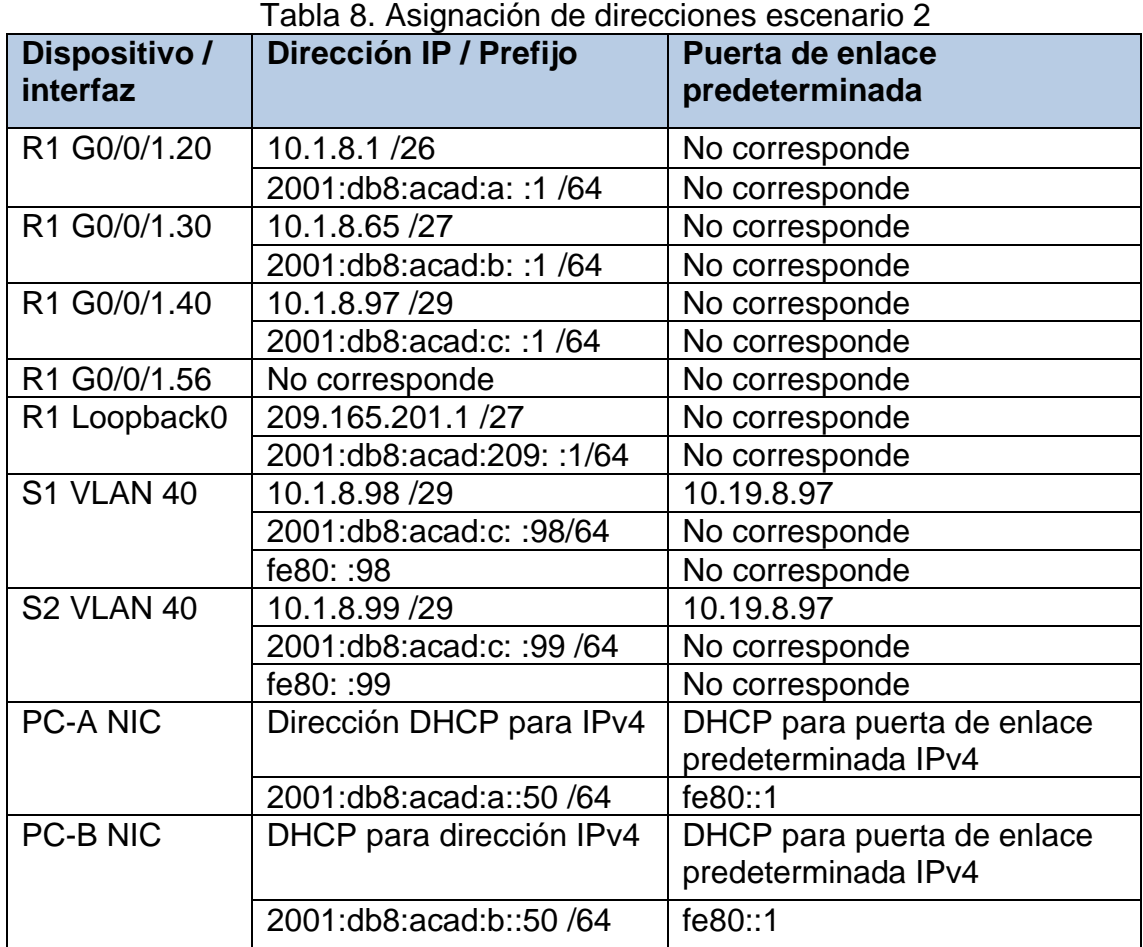

**Nota**: No hay ninguna interfaz en el router que admita VLAN 50.

#### **Instrucciones**

**Parte 1: Inicializar y Recargar y Configurar aspectos básicos de los dispositivos Paso 1: Inicializar y volver a cargar el router y el switch**

• Borre las configuraciones de inicio y las VLAN del router y del switch y vuelva a cargar los dispositivos.

**R1**

Router>enable Router#erase startup-config Erasing the nvram filesystem will remove all configuration files! Continue? [confirm] [OK] Erase of nvram: complete %SYS-7-NV\_BLOCK\_INIT: Initialized the geometry of nvram Router#reload Proceed with reload? [confirm] Initializing Hardware ...

# **S1**

Switch>enable

Switch#erase startup-config

Erasing the nvram filesystem will remove all configuration files! Continue? [confirm]

[OK]

Erase of nvram: complete

%SYS-7-NV\_BLOCK\_INIT: Initialized the geometry of nvram

Switch#reload

Proceed with reload? [confirm]

# **S2**

Switch>enable Switch#erase startup-config Erasing the nvram filesystem will remove all configuration files! Continue? [confirm]

[OK] Erase of nvram: complete %SYS-7-NV\_BLOCK\_INIT: Initialized the geometry of nvram Switch#reload Proceed with reload? [confirm]

• Después de recargar el switch, configure la plantilla SDM para que admita IPv6 según sea necesario y vuelva a cargar el switch.

# **Paso 2: Configurar R1**

<span id="page-25-0"></span>Las tareas de configuración para R1 incluyen las siguientes:

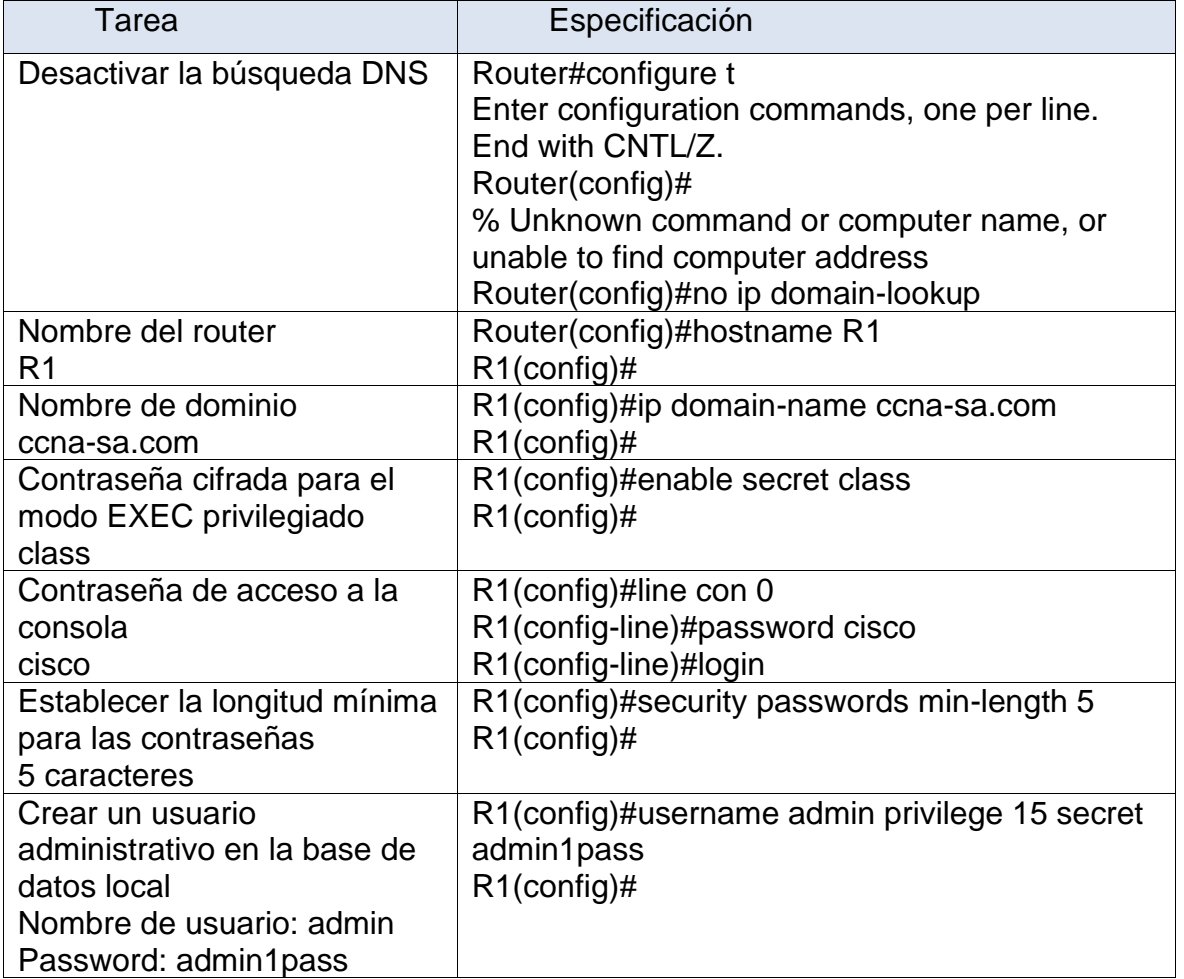

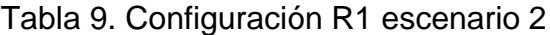

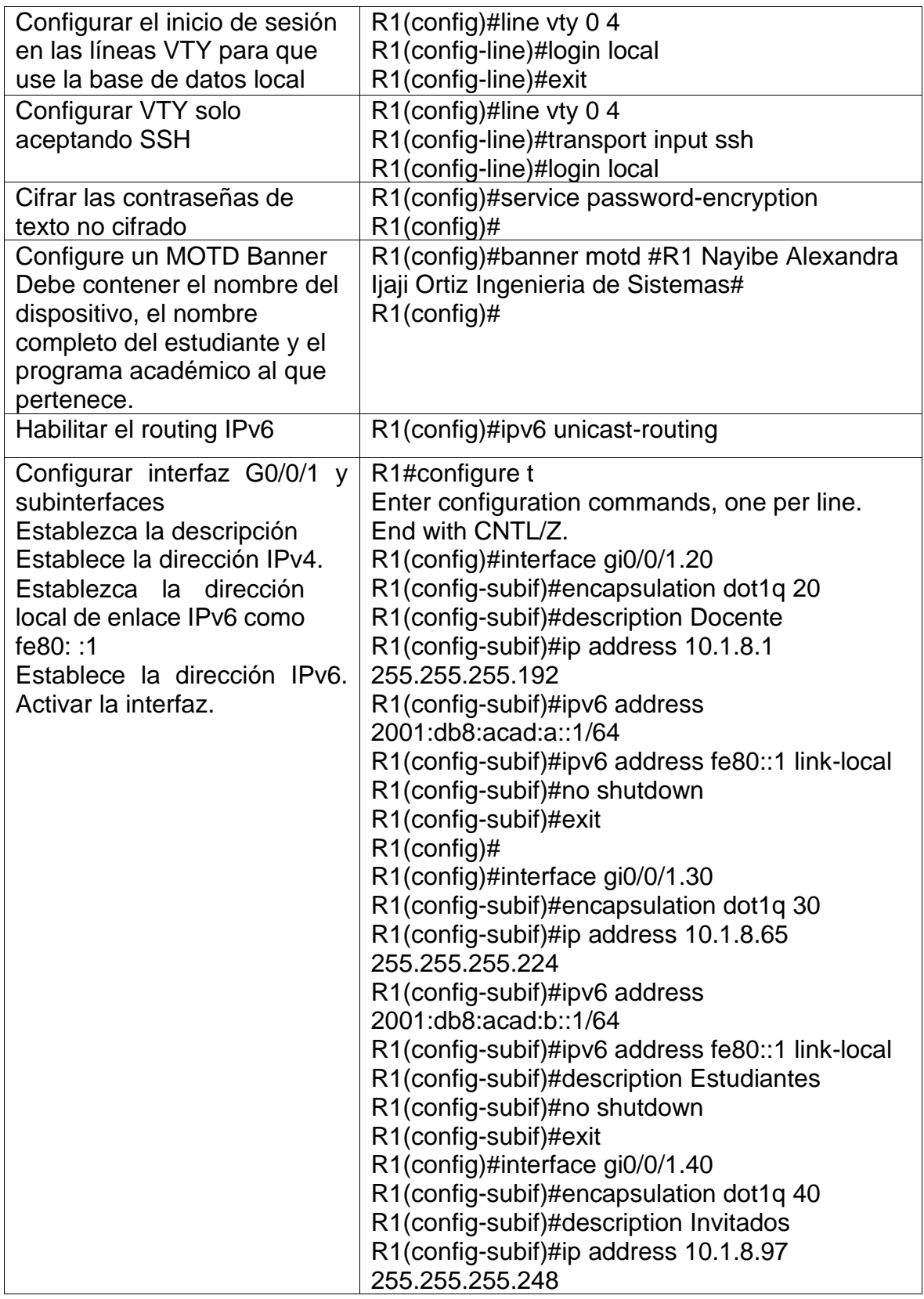

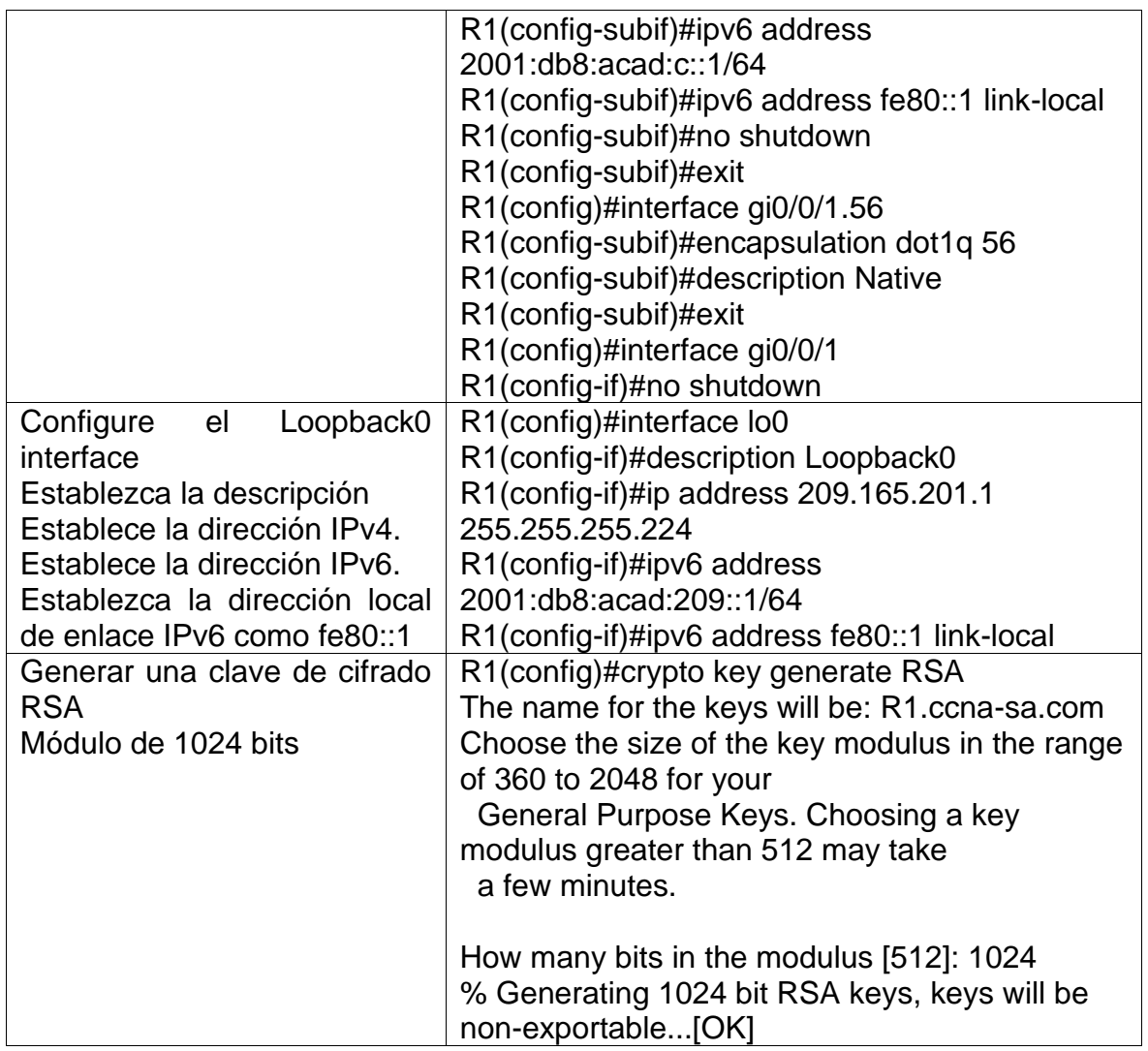

# **Paso 3: Configure S1 y S2.**

Las tareas de configuración incluyen lo siguiente:

<span id="page-27-0"></span>

| Tarea                                            | Especificación                                                                                                    |
|--------------------------------------------------|----------------------------------------------------------------------------------------------------|
| Habilitar la plantilla de ipv6 con<br>sdm prefer | Switch(config)#sdm prefer dual-ipv4-and-<br>ipv6 default<br>Changes to the running SDM preferences<br>have been stored, but cannot take effect<br>until the next reload.<br>Use 'show sdm prefer' to see what SDM<br>preference is currently active.<br>Switch(config)#exit |

Tabla 10. Configuración S1 escenario 2

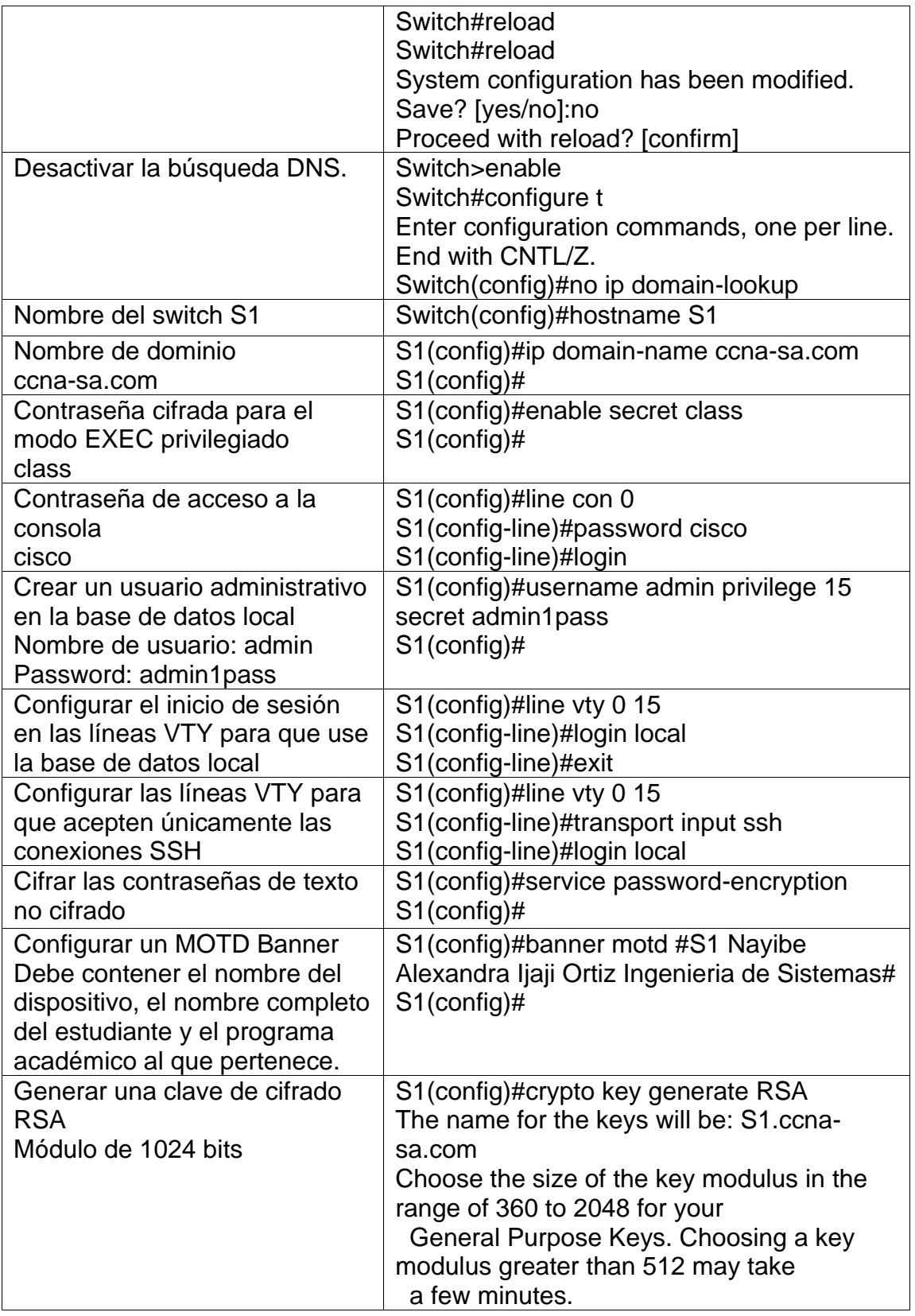

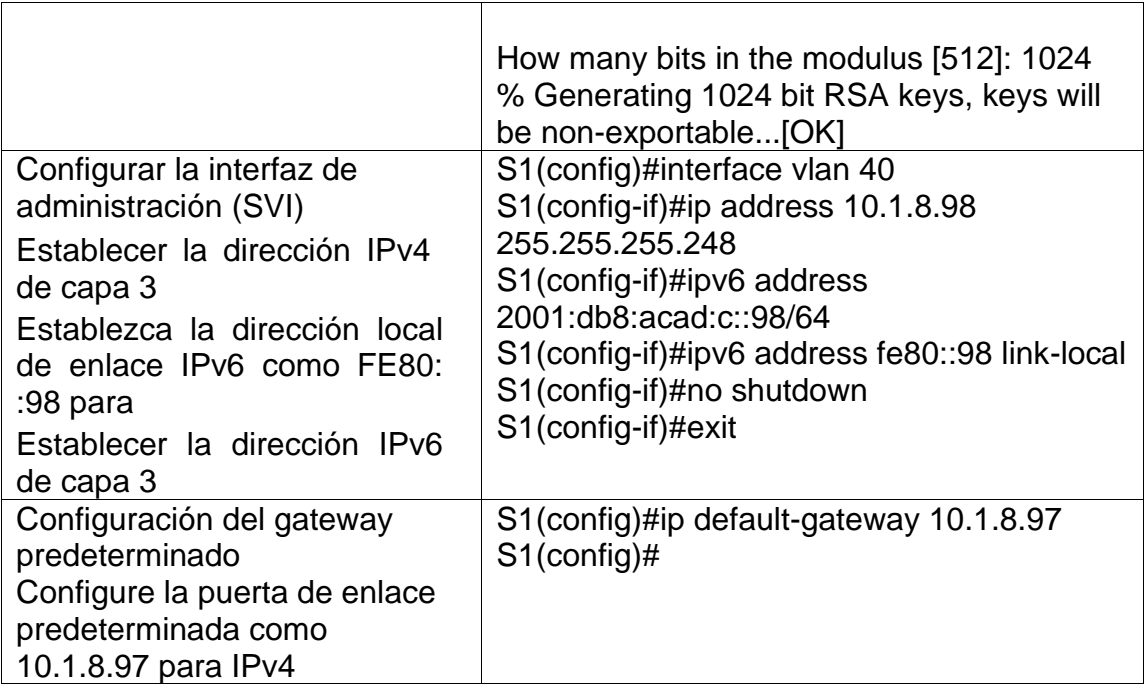

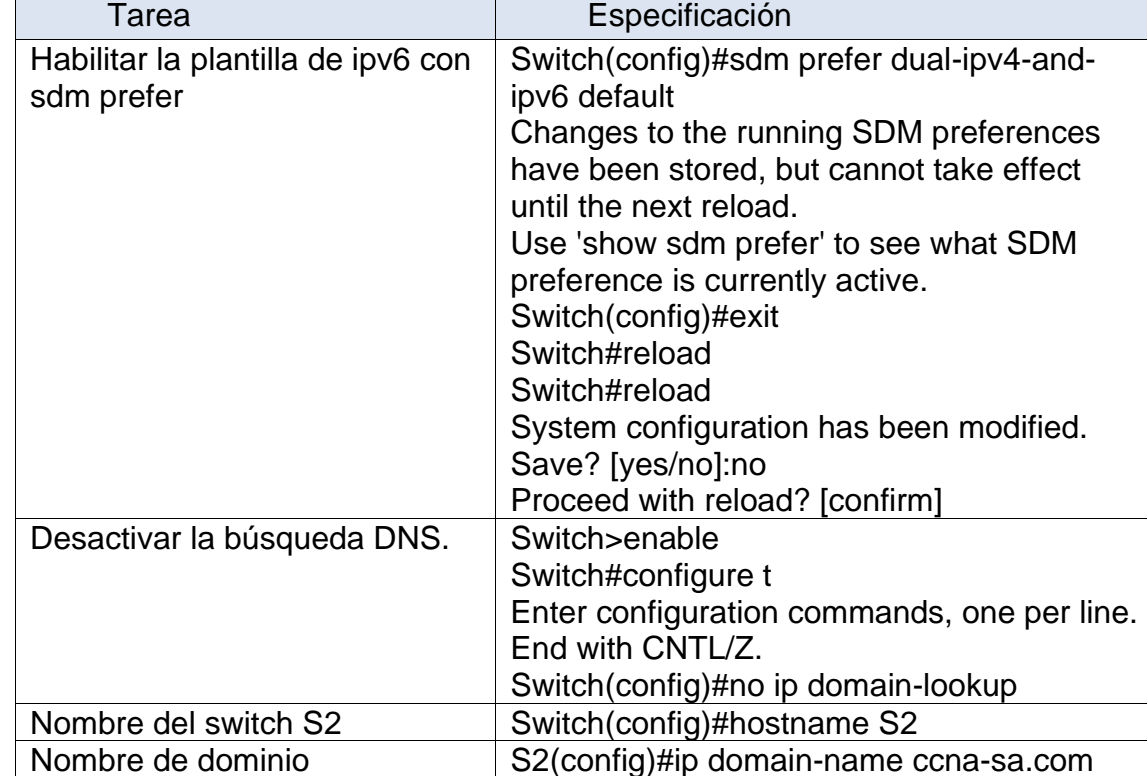

Tabla 11. Configuración S2 escenario 2

S2(config)#

S2(config)#ip domain-name ccna-sa.com

ccna-sa.com

<span id="page-29-0"></span> $\Box$ 

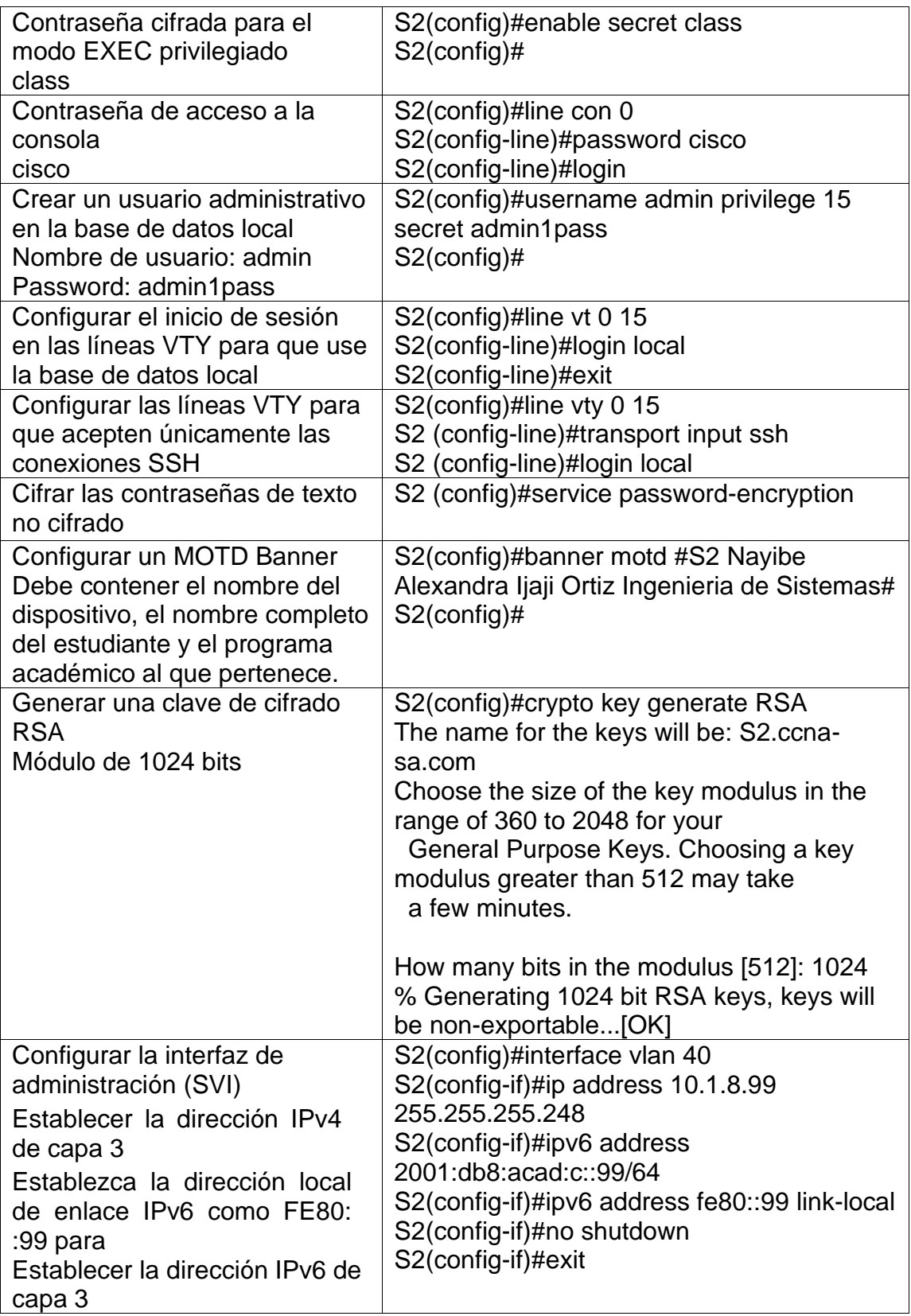

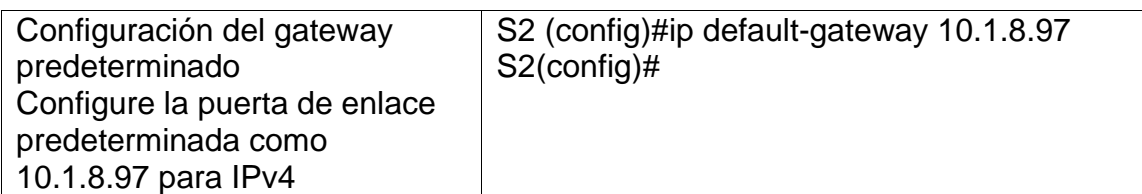

Parte 2: Configuración de la infraestructura de red (VLAN, Trunking, EtherChannel)

# **Paso 4: Configurar S1**

La configuración del S1 incluye las siguientes tareas:

<span id="page-31-0"></span>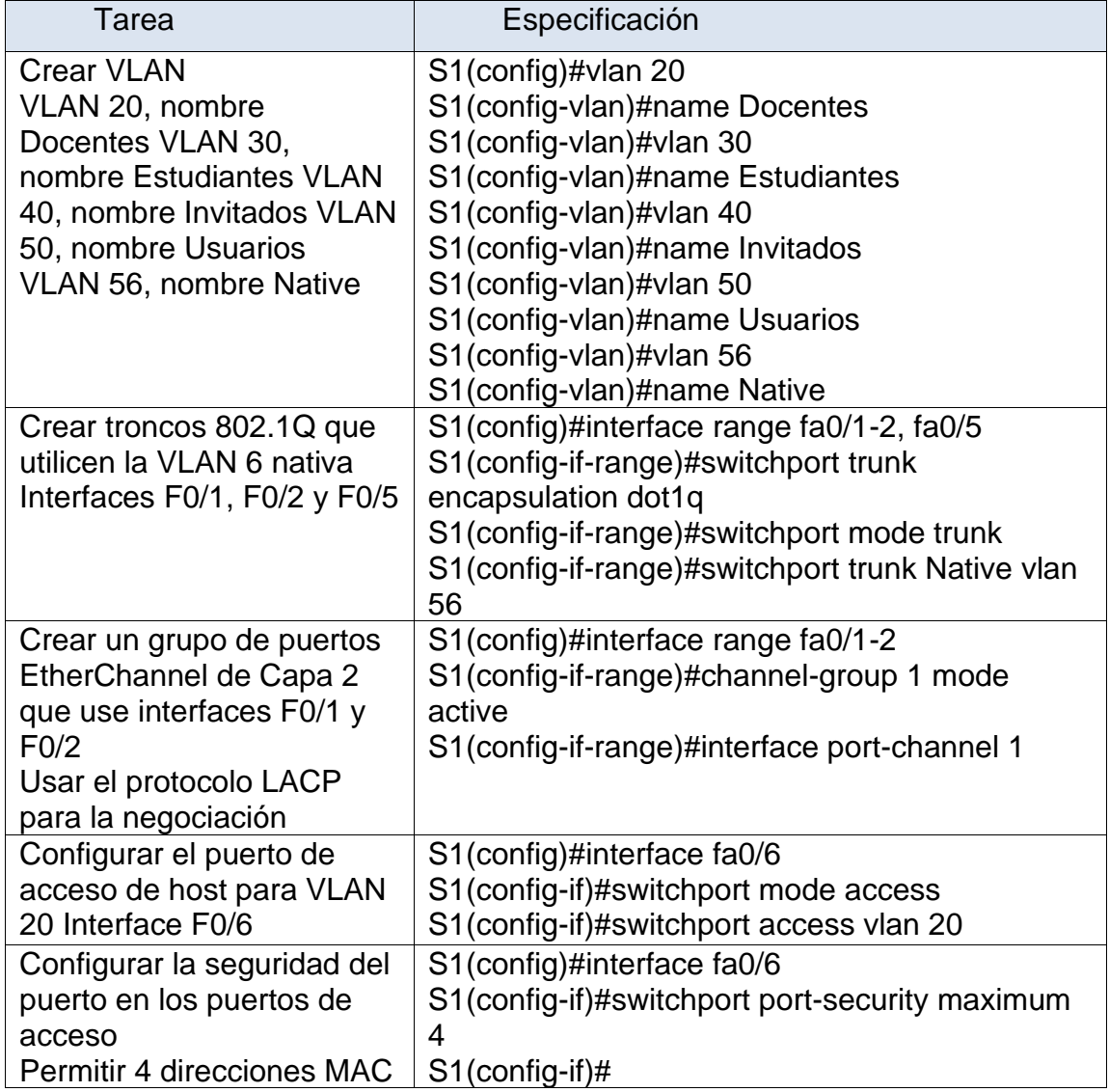

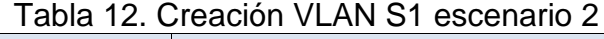

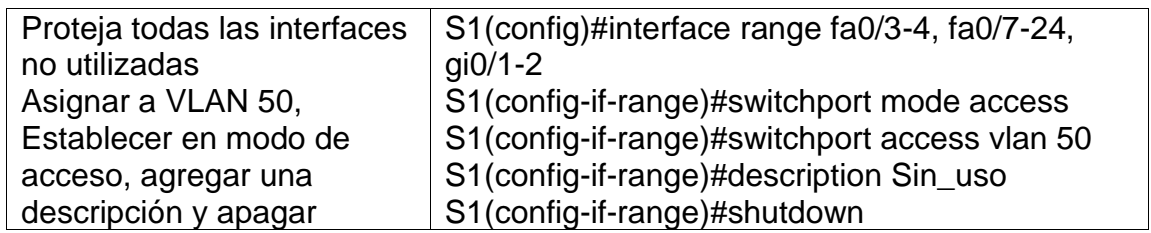

# **Paso 5: Configure el S2.**

Entre las tareas de configuración de S2 se incluyen las siguientes:

<span id="page-32-0"></span>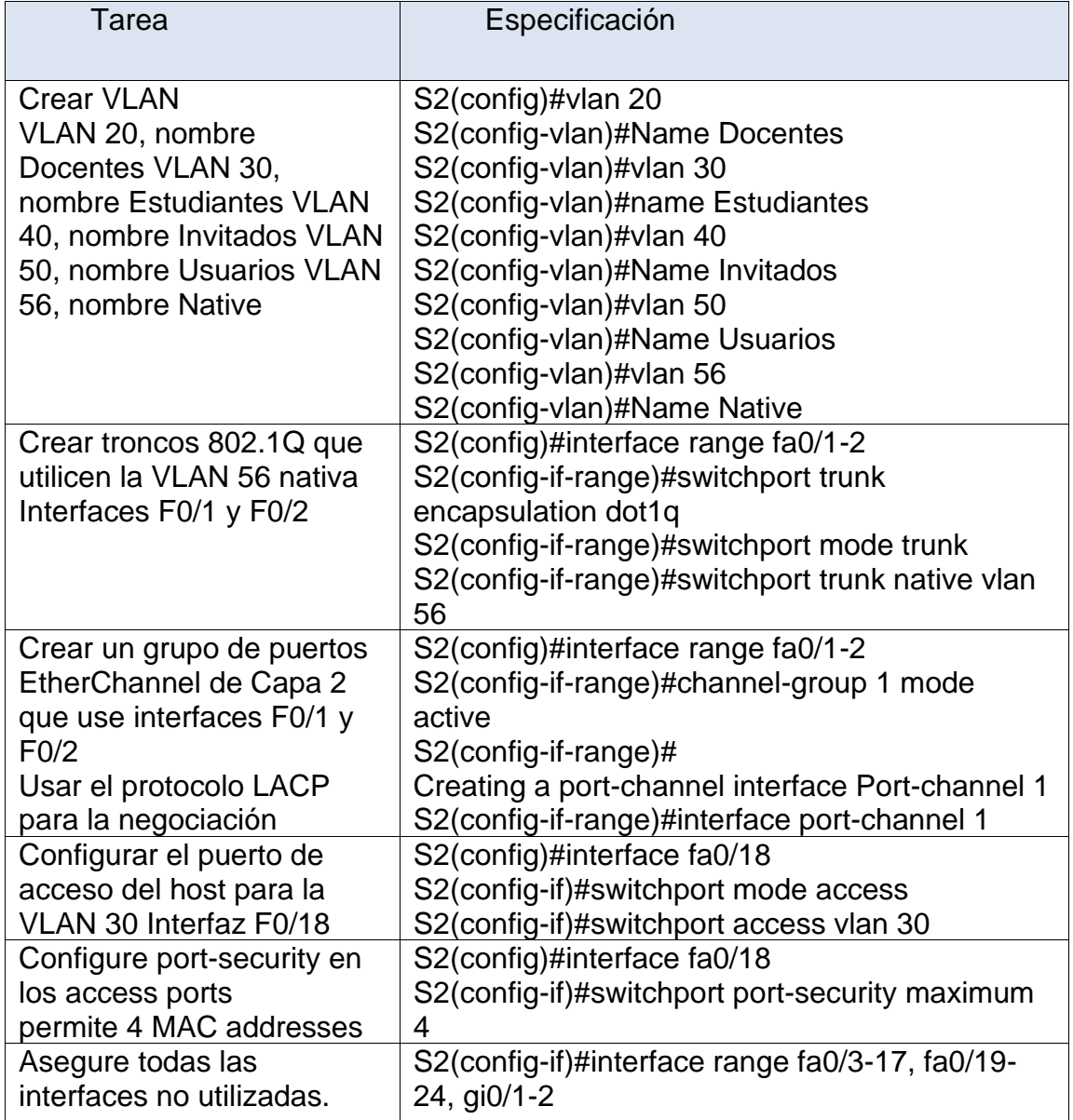

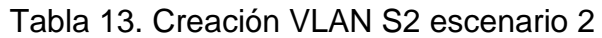

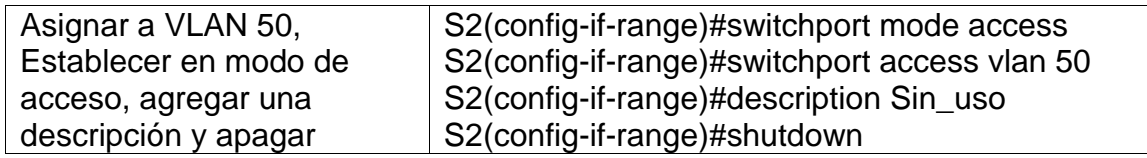

# *Parte 2: Configurar soporte de host*

# **Paso 1: Configure R1**

Las tareas de configuración para R1 incluyen las siguientes:

<span id="page-33-0"></span>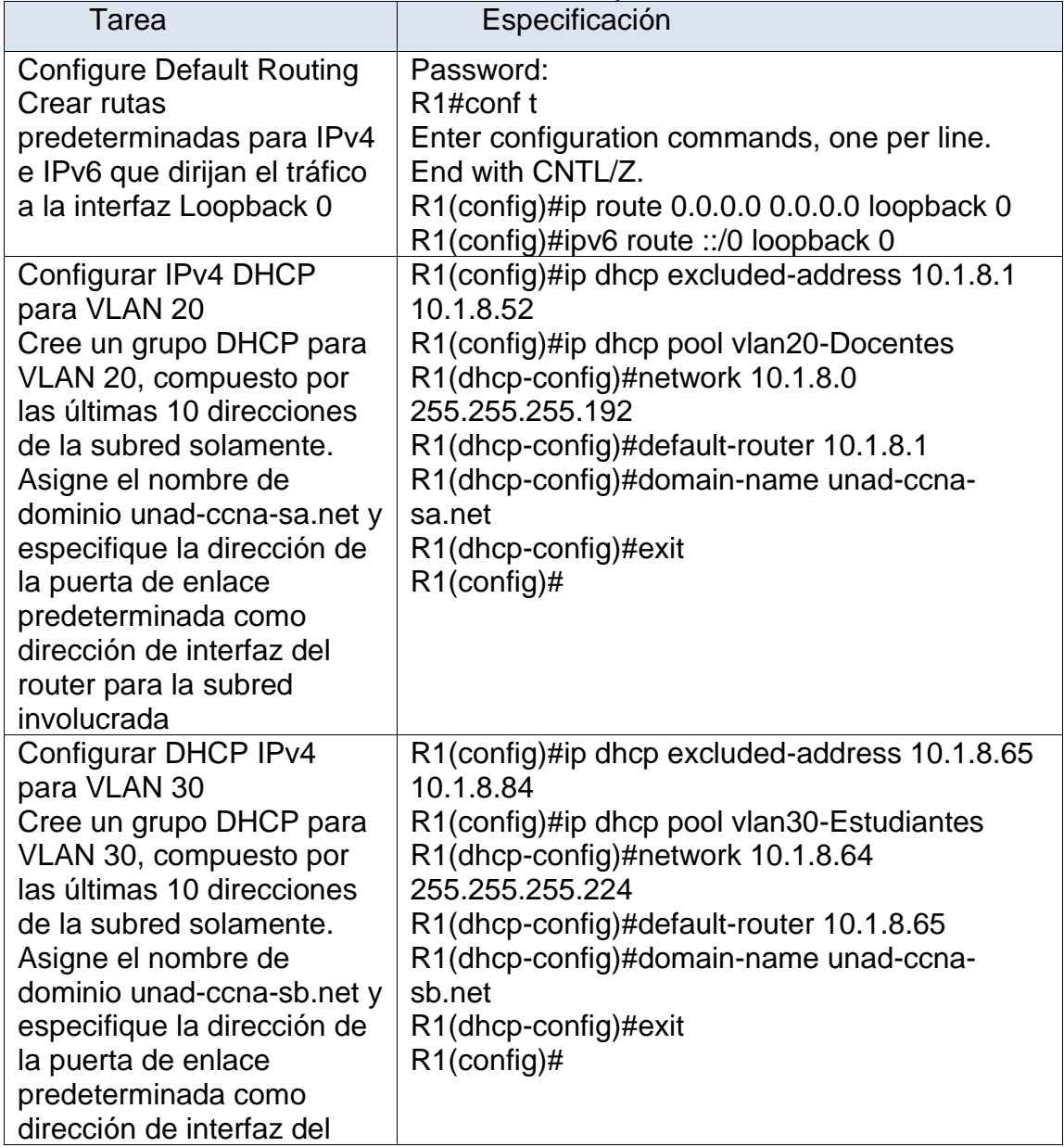

Tabla 14. Habilitar PE a VLAN 20 y 30 R1 escenario 2

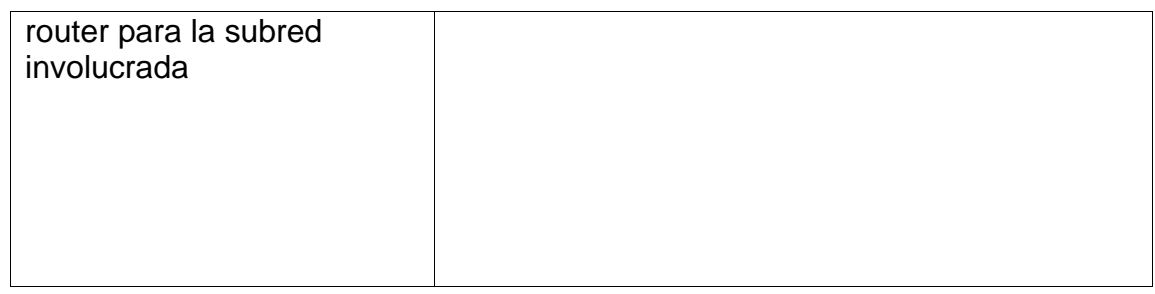

#### **Paso 2: Configurar los servidores**

Configure los equipos host PC-A y PC-B para que utilicen DHCP para IPv4 y asigne estáticamente las direcciones IPv6 GUA y Link Local. Después de configurar cada servidor, registre las configuraciones de red del host con el comando **ipconfig /all**.

<span id="page-34-0"></span>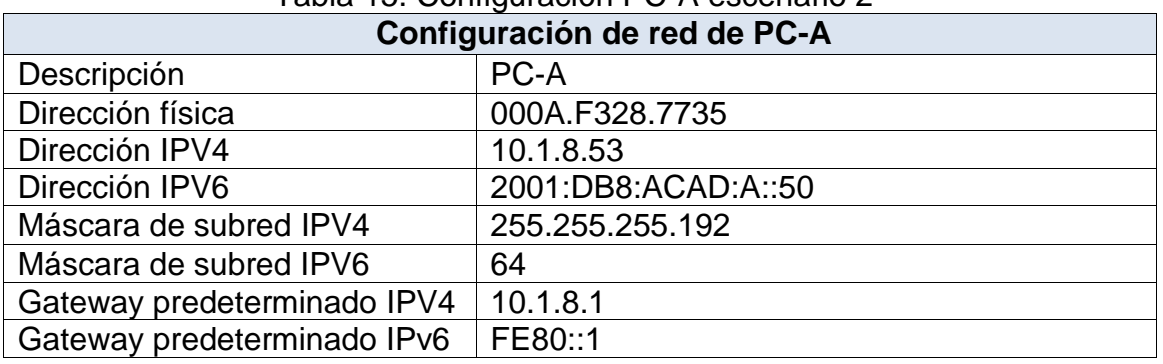

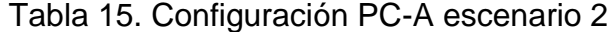

Figura 12. Configuración PC-A escenario 2

<span id="page-34-2"></span>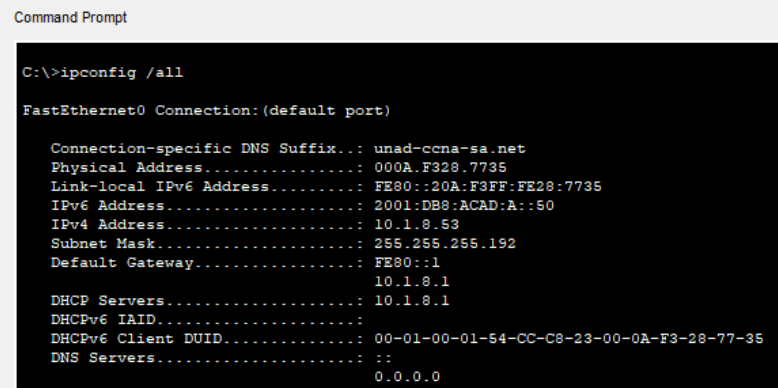

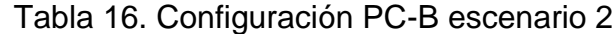

<span id="page-34-1"></span>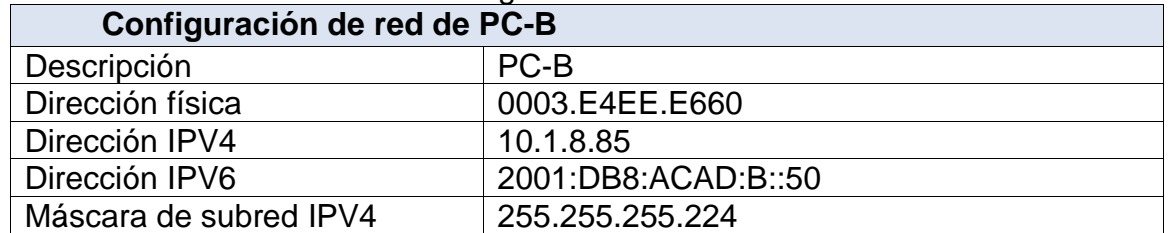

<span id="page-35-1"></span>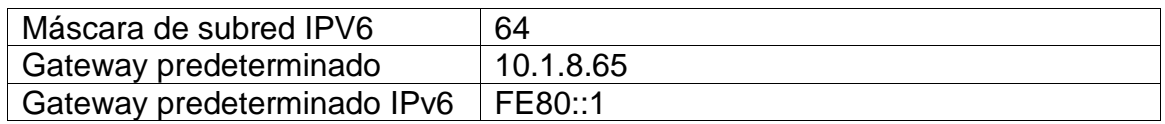

# Figura 13. Configuración PC-B escenario 2

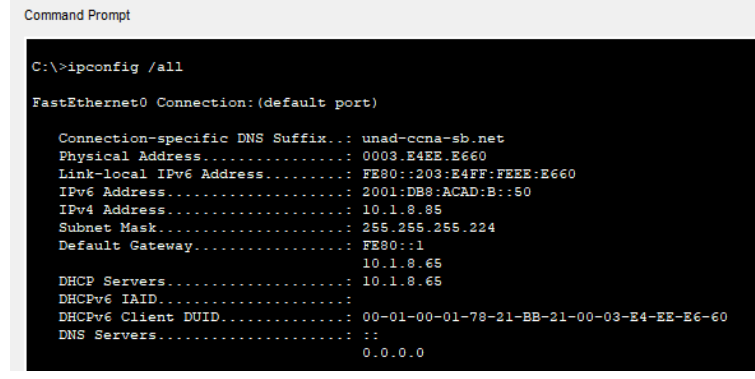

## *Parte 3: Probar y verificar la conectividad de extremo a extremo*

Use el comando ping para probar la conectividad IPv4 e IPv6 entre todos los dispositivos de red.

Utilice la siguiente tabla para verificar metódicamente la conectividad con cada dispositivo de red. Tome medidas correctivas para establecer la conectividad si alguna de las pruebas falla:

<span id="page-35-0"></span>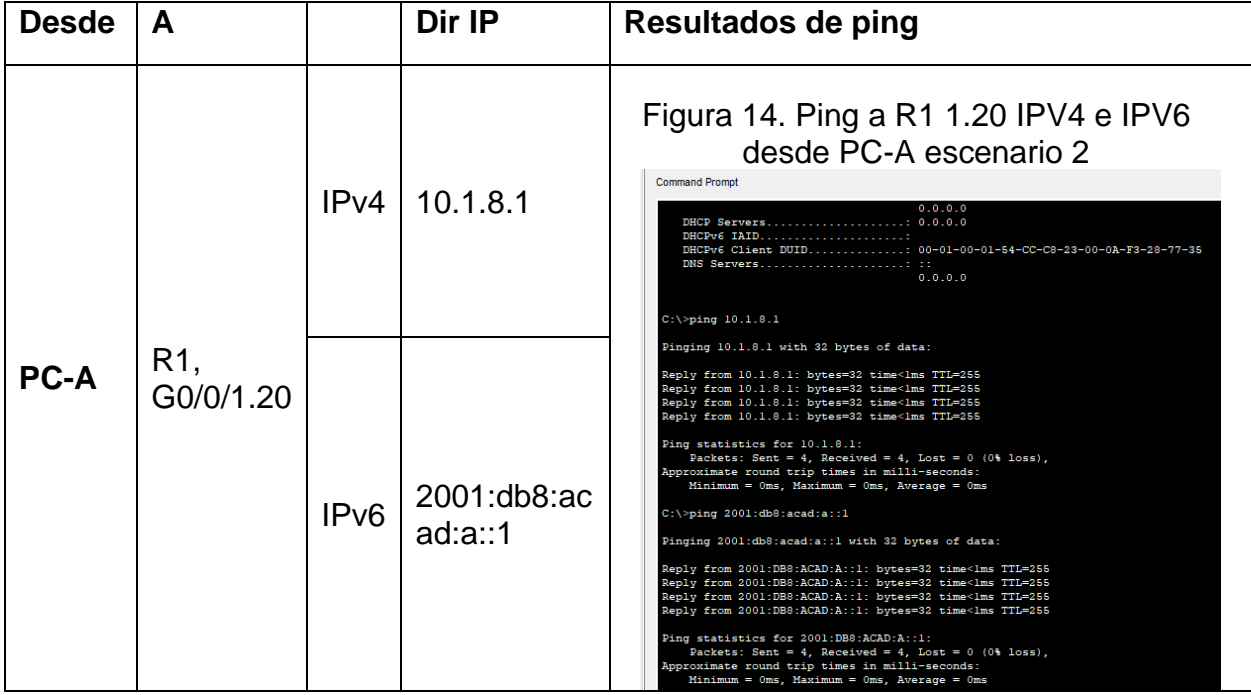

<span id="page-35-2"></span>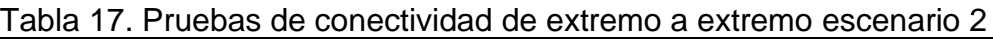

<span id="page-36-1"></span><span id="page-36-0"></span>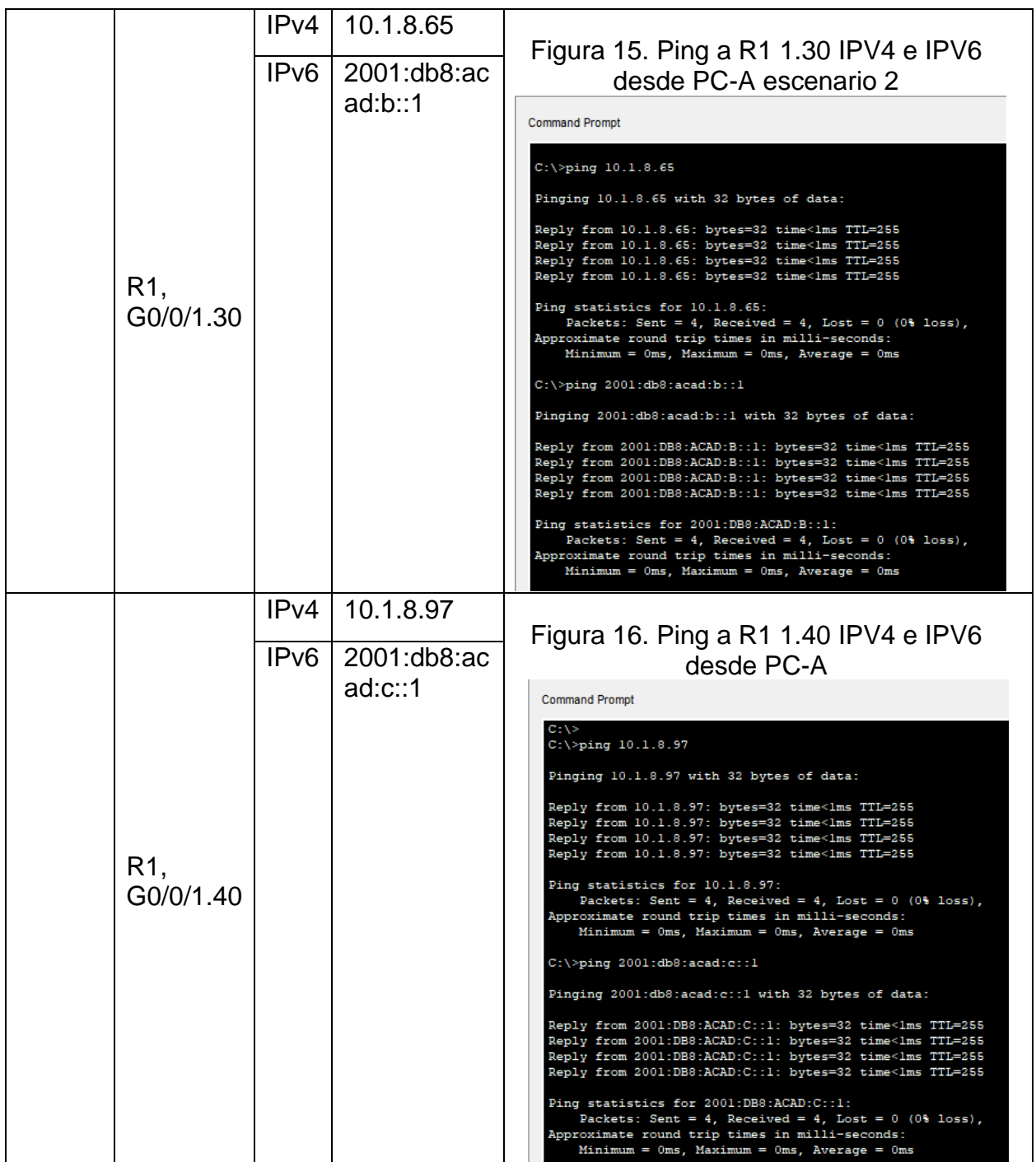

<span id="page-37-2"></span><span id="page-37-1"></span><span id="page-37-0"></span>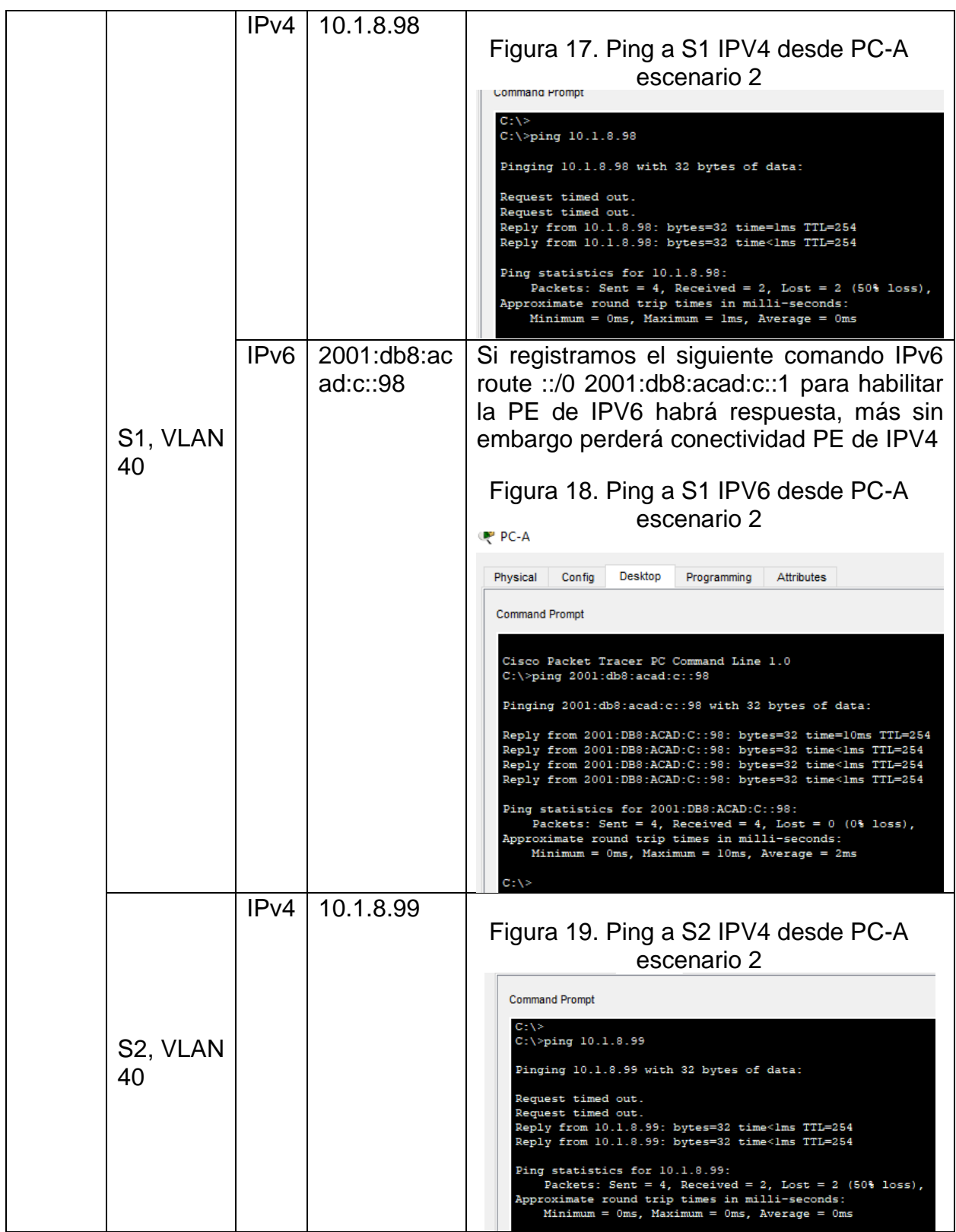

<span id="page-38-1"></span><span id="page-38-0"></span>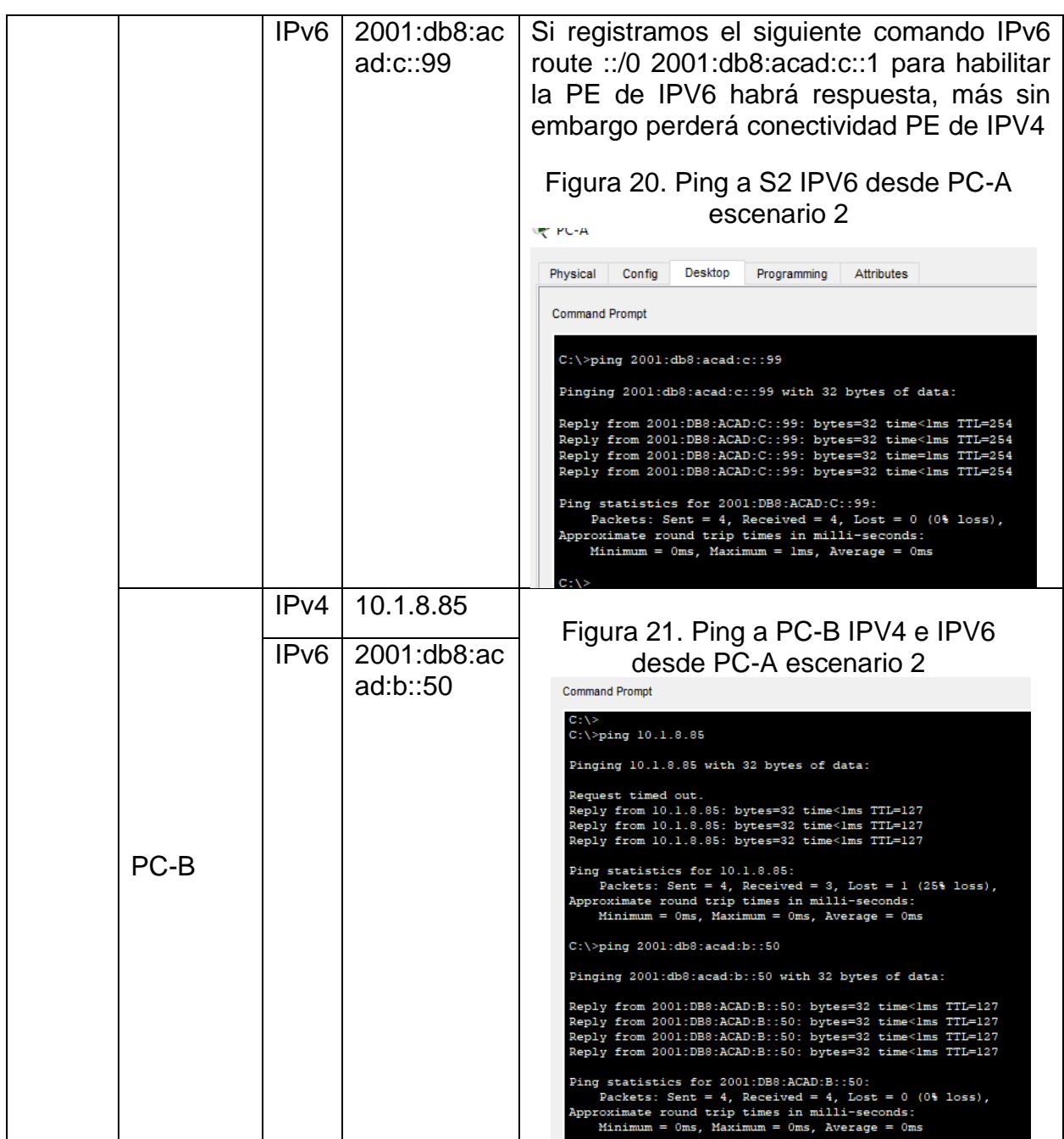

<span id="page-39-1"></span><span id="page-39-0"></span>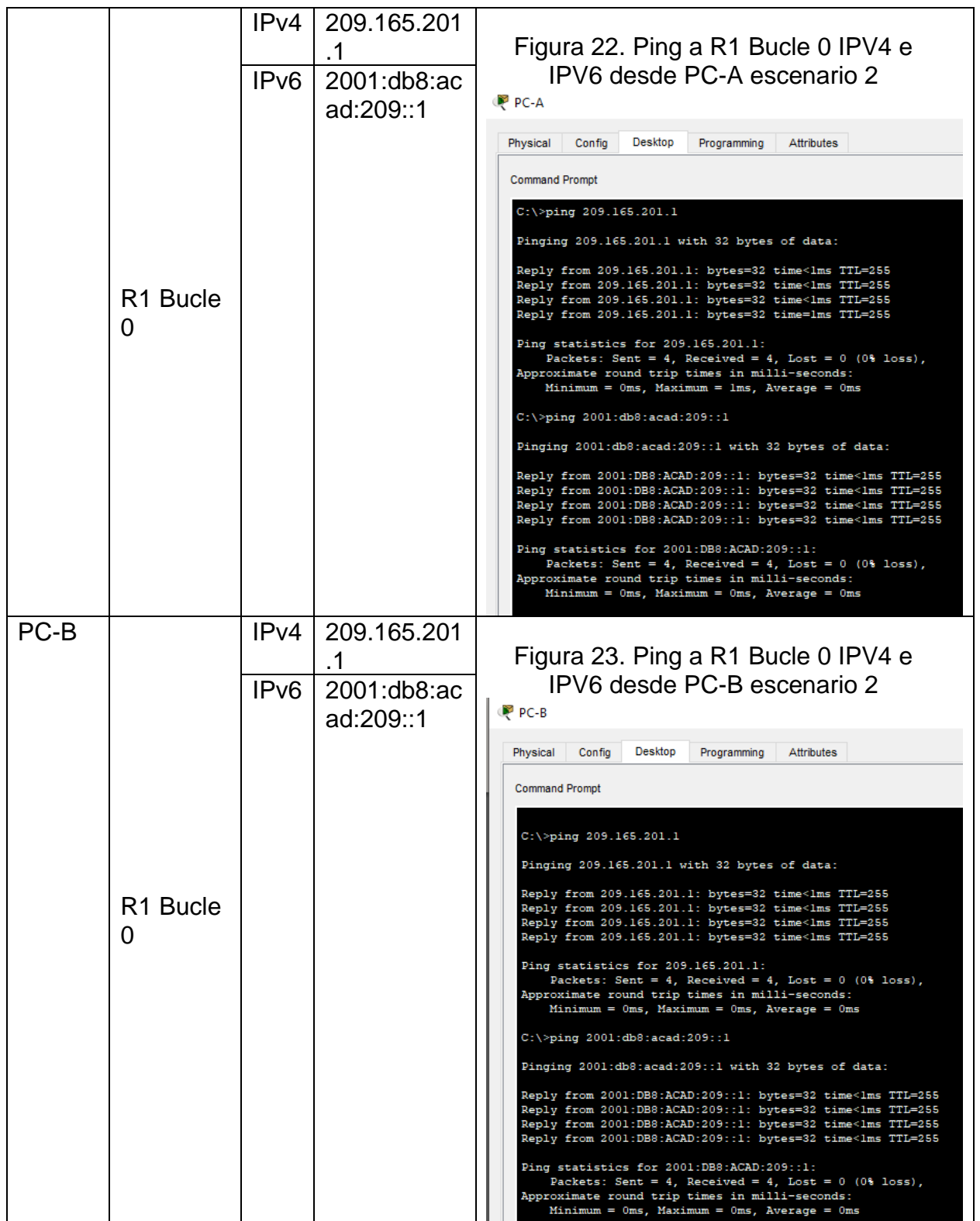

<span id="page-40-2"></span><span id="page-40-1"></span><span id="page-40-0"></span>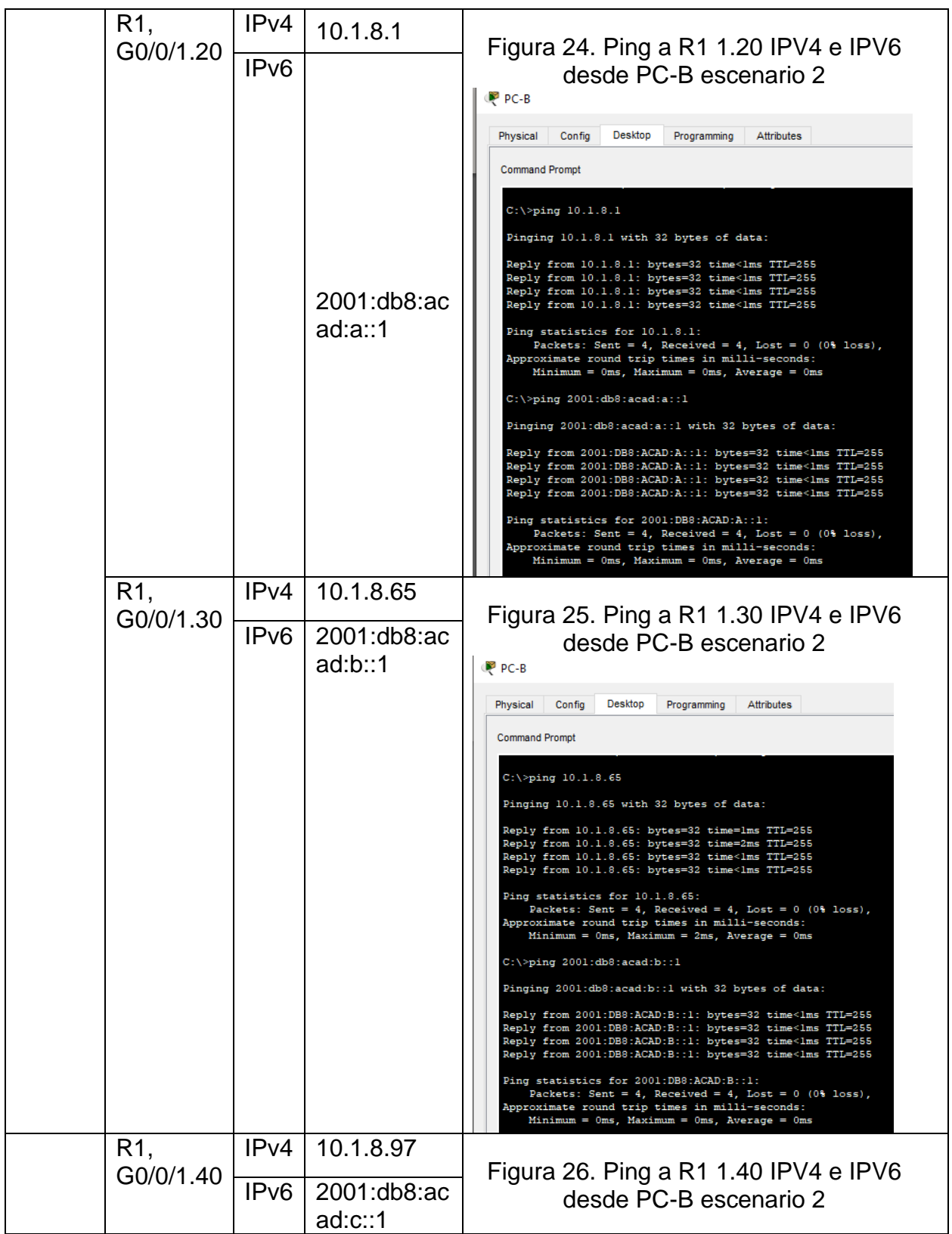

<span id="page-41-1"></span><span id="page-41-0"></span>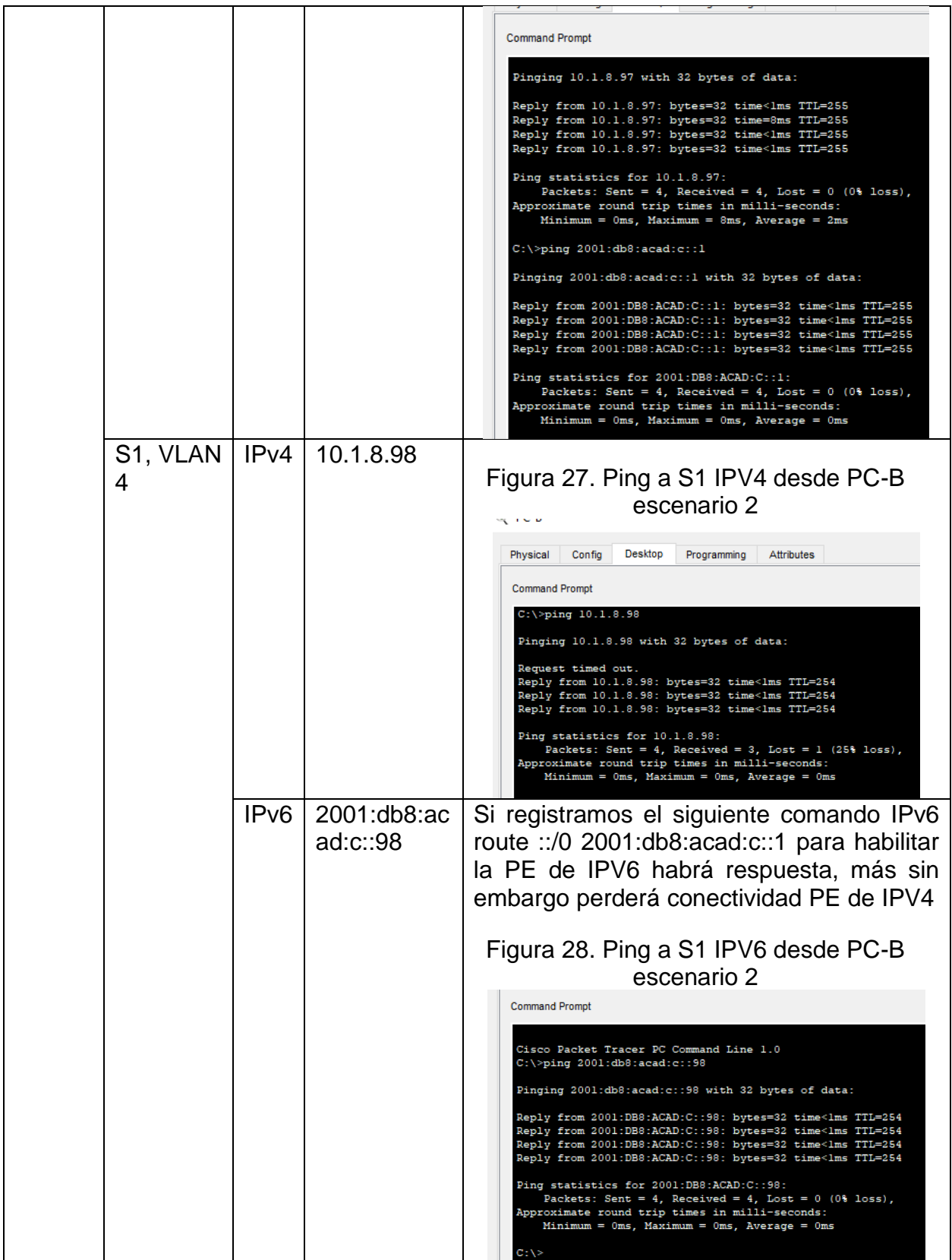

<span id="page-42-1"></span><span id="page-42-0"></span>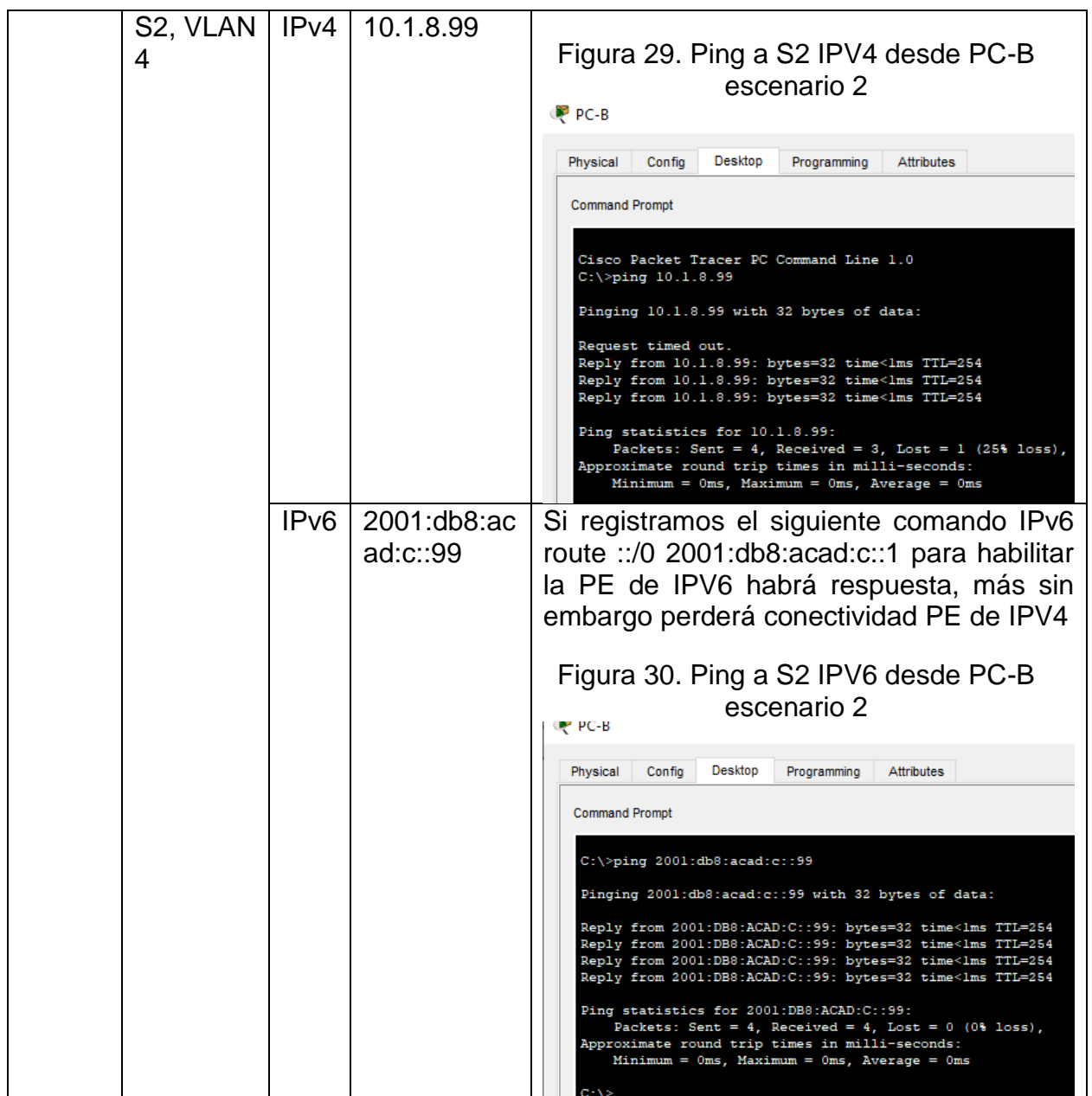

#### **CONCLUSIONES**

<span id="page-43-0"></span>Para el direccionamiento de una LAN pequeña (escenario 1), utilizamos IPV4, donde podemos volverla aún más pequeñas gracias al Subneteo, para ese proceso utilizamos una serie de fórmulas, donde divide las redes físicas a redes lógicas no perdiendo la pertenencia de un dominio, donde permite la organización de subredes

Además, no hubo necesidad de un servidor DHCP en esta red, porque son pocos dispositivos, pocos hosts y es más viable configurar estático (configuración manual) para un mayor control de nuestras direcciones IP

En el escenario 2, El Router y los Switches (capa 3) se configuran para administrarlos de forma segura utilizando el enrutamiento de VLAN, DHCP, Etherchannel y port-security, siendo medidas de control estables que permiten o niegan el acceso a recursos específicos.

La mayor parte de configuraciones de los dispositivos por comandos se llevó por consola ya que es más fiable (seguro) y además se configura procesos que no encontramos en la parte gráficas.

## **BIBLIOGRAFÍA**

<span id="page-44-1"></span><span id="page-44-0"></span>Cisco, Networking Academy. Diplomado de Profundización Cisco: Conectividad de red básica y comunicaciones. {En línea}. {24 agosto 2022}. Disponible en: <https://lms.netacad.com/mod/lti/view.php?id=55010184>

Cisco, Networking Academy. Diplomado de Profundización Cisco: Conceptos de Ethernet. {En línea}. {24 agosto 2022}. Disponible en: <https://lms.netacad.com/mod/lti/view.php?id=55010192>

Cisco, Networking Academy. Diplomado de Profundización Cisco: Comunicación entre redes. {En línea}. {24 agosto 2022}. Disponible en: <https://lms.netacad.com/mod/lti/view.php?id=55010200>

Cisco, Networking Academy. Diplomado de Profundización Cisco: Direccionamiento IP. {En línea}. {24 agosto 2022}. Disponible en: <https://lms.netacad.com/mod/lti/view.php?id=55010208>

Cisco, Networking Academy. Diplomado de Profundización Cisco: Comunicaciones de aplicaciones de red. {En línea}. {24 agosto 2022}. Disponible en: <https://lms.netacad.com/mod/lti/view.php?id=55010216>

Cisco, Networking Academy. Diplomado de Profundización Cisco: Crear y asegurar una red pequeña. {En línea}. {24 agosto 2022}. Disponible en: <https://lms.netacad.com/mod/lti/view.php?id=55010224>

Cisco, Networking Academy. Diplomado de Profundización Cisco: Conceptos de Switching, VLANs y enrutamiento entre redes VLAN. {En línea}. {18 octubre 2022}. <https://lms.netacad.com/mod/lti/view.php?id=60748106>

Cisco, Networking Academy. Diplomado de Profundización Cisco: Redes Redundantes. (En línea). {18 octubre 2022}. <https://lms.netacad.com/mod/lti/view.php?id=60748114>

Cisco, Networking Academy. Diplomado de Profundización Cisco: Redes Disponibles y Confiables. {En línea}. {18 octubre 2022}. <https://lms.netacad.com/mod/lti/view.php?id=60748122>

Cisco, Networking Academy. Diplomado de Profundización Cisco: Seguridad de L2 y WLAN. {En línea}. {18 octubre 2022}. <https://lms.netacad.com/mod/lti/view.php?id=60748130>

Cisco, Networking Academy. Diplomado de Profundización Cisco: Conceptos de enrutamiento y configuración. {En línea}. {18 octubre 2022}. <https://lms.netacad.com/mod/lti/view.php?id=60748138>

#### **ANEXOS**

Anexo A. Link de descarga escenario 1 y 2, archivos simulados ptk [https://drive.google.com/drive/folders/1PE5SXVakm9D2VNP\\_Zw9JuV7FA-](https://drive.google.com/drive/folders/1PE5SXVakm9D2VNP_Zw9JuV7FA-27_f8c?usp=sharing)[27\\_f8c?usp=sharing](https://drive.google.com/drive/folders/1PE5SXVakm9D2VNP_Zw9JuV7FA-27_f8c?usp=sharing)